# Dell™ Vostro™ 410 Instrukcja konfiguracji i informacje o systemie

**Model DCGAF**

### **Uwagi, ostrzeżenia i przestrogi**

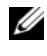

**UWAGA:** UWAGA wskazuje na ważną informację, która pozwala lepiej wykorzystać posiadany system komputerowy.

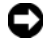

**OSTRZEŻENIE:** OSTRZEŻENIE oznacza możliwość uszkodzenia sprzętu lub utraty danych, a także przedstawia sposób uniknięcia problemu.

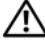

**PRZESTROGA: PRZESTROGA informuje o sytuacjach, w których występuje ryzyko uszkodzenia sprzętu, obrażeń ciała lub śmierci.**

Jeżeli zakupiono komputer firmy Dell™ z serii n, żadne odniesienia do systemu operacyjnego Microsoft® Windows® zawarte w tym dokumencie nie mają zastosowania.

**Informacje zawarte w tym dokumencie mog**ą **zosta**ć **zmienione bez uprzedzenia. © 2008 Dell Inc. Wszelkie prawa zastrze**ż**one.**

Powielanie dokumentu w jakikolwiek sposób bez pisemnej zgody firmy Dell Inc. jest surowo zabronione.

Znaki towarowe użyte w tym tekście: *Dell*, *Vostro*, *DellConnect* i logo *DELL* Inspiron są znakami towarowymi firmy Dell Inc.; *Bluetooth* jest znakiem towarowym należącym do firmy Bluetooth SIG, Inc. i jest wykorzystywany przez firmę Dell na podstawie licencji; *Intel*, *Core* i *Pentium* są zarejestrowanymi znakami towarowymi firmy Intel Corporation w USA. i innych krajach; *Blu-ray Disc* jest znakiem towarowym firmy Blu-ray Disc Association; M*icrosoft*, *Windows*, i *Windows Vista* są znakami towarowymi lub zarejestrowanymi znakami towarowaymi firmy Microsoft Corporation w USA i/lub innych krajach.

Tekst może zawierać także inne znaki towarowe i nazwy towarowe odnoszące się do podmiotów posiadających prawa do tych znaków i nazw lub do ich produktów. Firma Dell Inc. nie rości sobie praw własności do znaków towarowych i nazw towarowych innych niż jej własne.

**Model DCGAF**

**Marzec 2008 Nr ref. X468C Wersja A00**

# **Spis treści**

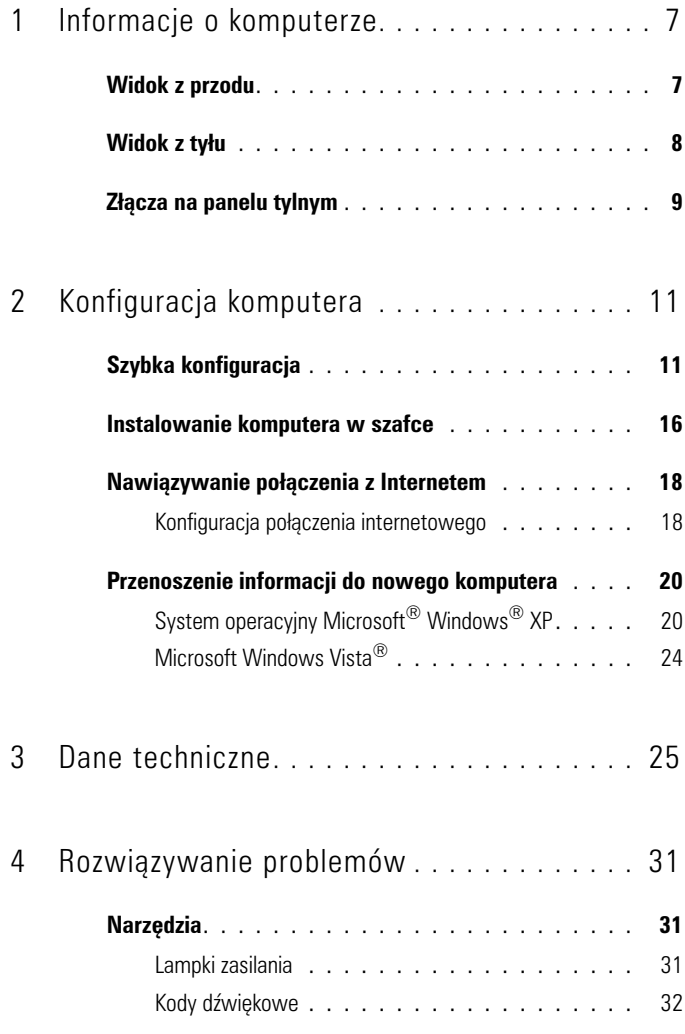

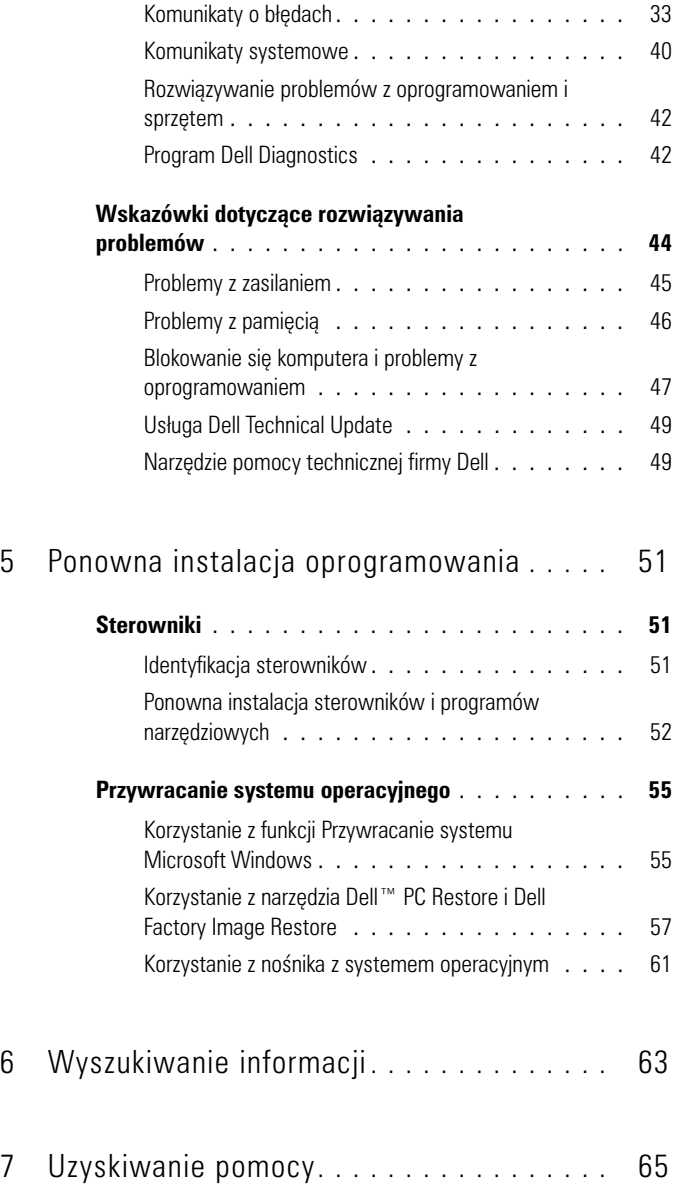

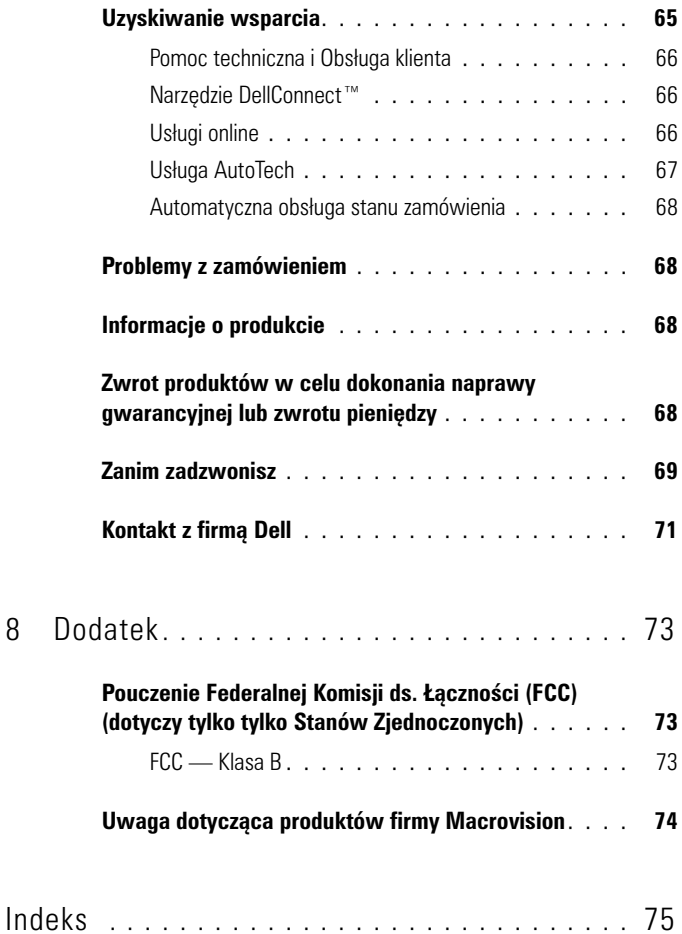

# <span id="page-6-0"></span>**Informacje o komputerze**

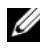

**UWAGA:** Więcej informacji na temat portów i złącz komputera zamieszczono w *Podręczniku technologii Dell* zainstalowanym w komputerze lub w witrynie **support.dell.com**.

### <span id="page-6-1"></span>**Widok z przodu**

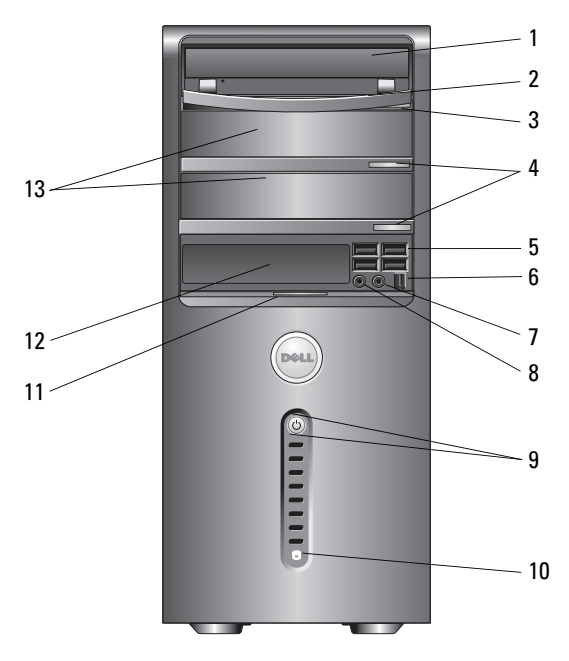

- 
- przycisk wysuwania tacy napędu optycznego
- 
- 7 złącze słuchawek **8 złącze mikrofonu**
- przycisk zasilania, lampka zasilania 10 lampka aktywności napędu
- napęd optyczny 2 panel napędu optycznego
	- przyciski wysuwania opcjonalnego napędu optycznego (2)
- złącza USB 2.0 (4) 6 złącze IEEE 1394 (opcjonalne)
	-
	-
- uchwyt klapy panelu przedniego 12 napęd FlexBay (opcjonalny)
	-
- wnęki opcjonalnych napędów optycznych (2)

### <span id="page-7-0"></span>**Widok z tyłu**

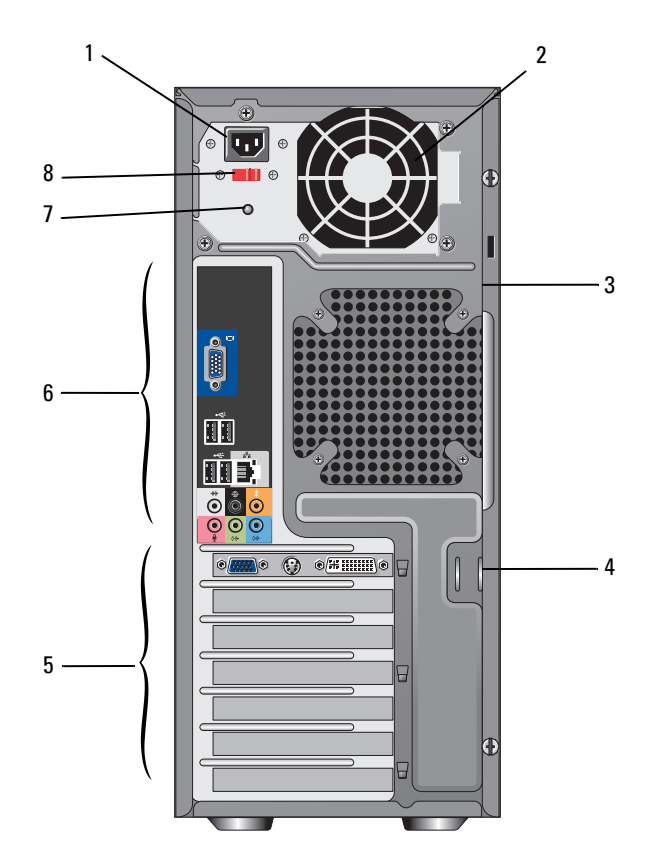

- 
- gniazdo kabla zabezpieczającego 4 krążki zatrzasków
- 
- 
- złącze zasilania 2 Wentylator zasilania
	-
- wnęki kart rozszerzeń 6 złącza na panelu tylnym
- lampka zasilania 8 przełącznik napięcia

### <span id="page-8-0"></span>**Złącza na panelu tylnym**

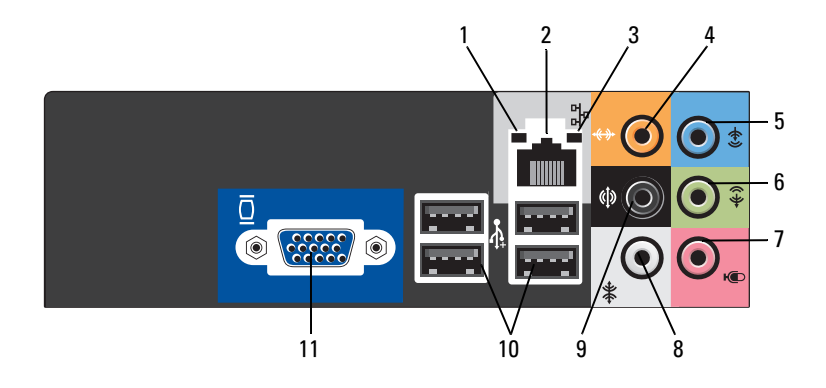

- lampka integralności łącza 2 złącze karty sieciowej
- lampka aktywności sieci 4 złącze głośnika
- 
- 
- łącze tylne P/L głośnika dźwięku otaczającego
- łącze VGA wideo
- 
- środkowego/nioskotonowego
- złącze wejścia liniowego 6 złącze sygnału wyjściowego P/L
- mikrofon 8 łącze boczne P/L głośnika dźwięku otaczającego
	- złącza USB 2.0 (4)

# <span id="page-10-0"></span>**Konfiguracja komputera**

### <span id="page-10-1"></span>**Szybka konfiguracja**

**PRZESTROGA: Przed rozpoczęciem dowolnej z procedur opisanych w tej sekcji należy zapoznać się z instrukcjami dotyczącymi bezpieczeństwa dostarczonymi wraz z komputerem.**

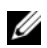

**UWAGA:** Niektóre urządzenia mogą nie być dostarczone w zestawie, o ile nie zostały zamówione.

**1** Monitor podłączaj jedynie przy pomocy jednego znastępujących kabli: podwójny kabel adaptera Y monitora, biały kabel DVI lub niebieski kabel wideo.

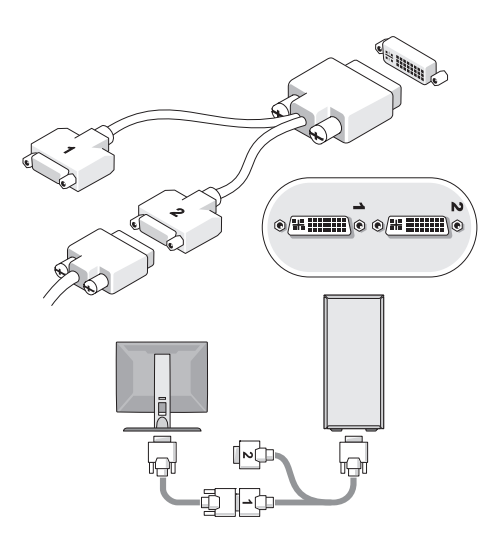

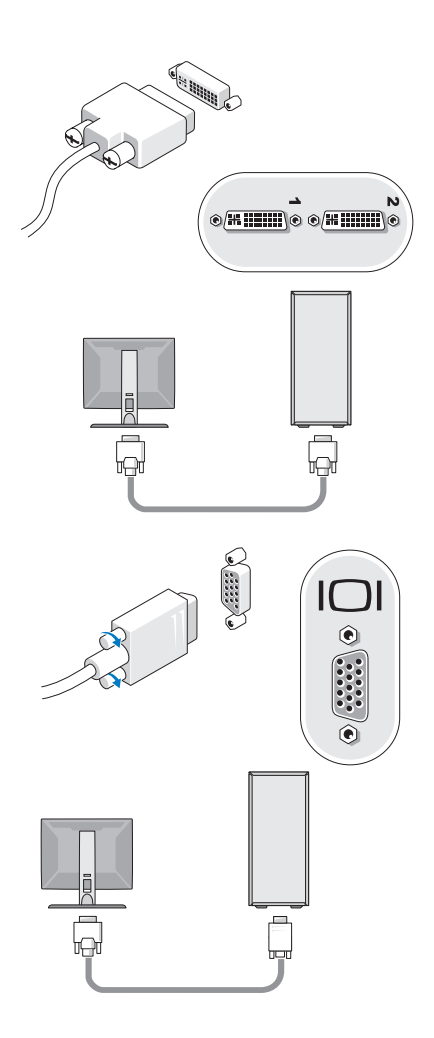

Podłącz urządzenie USB takie jak klawiatura lub mysz.

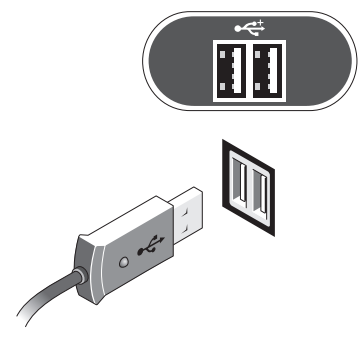

Podłącz kabel sieciowy.

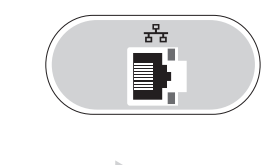

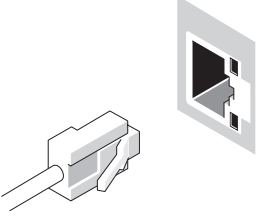

Podłącz modem.

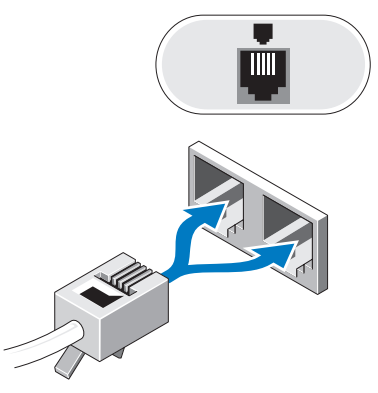

Podłącz kabel zasilania.

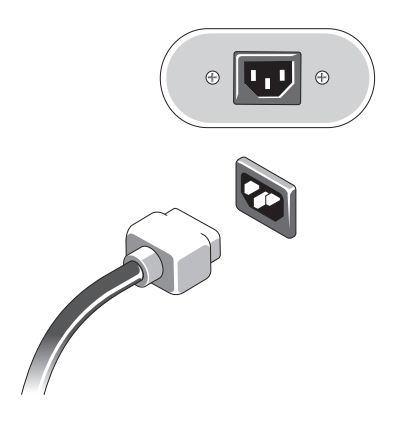

Przyciśnij naciski zasilania monitora i komputera.

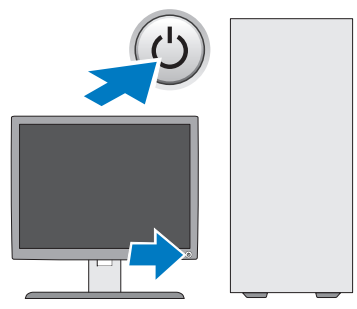

Podłącz komputer do sieci.

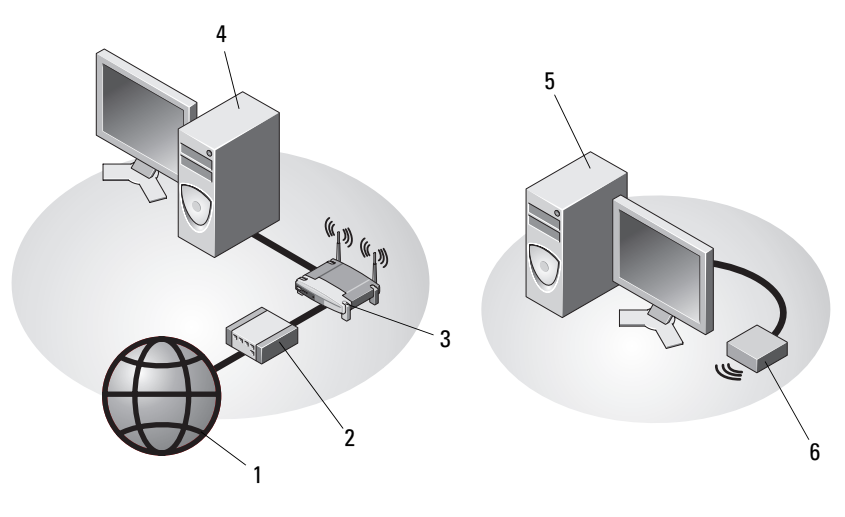

- Dostawca usług internetowych 2 Modem przewodowy lub DSL
- 
- Komputer biurkowy z bezprzewodowym adapterem USB
- 
- Router bezprzewodowy 4 Komputer biurkowy z kartą sieciową
	- Bezprzewodowy adapter USB

### <span id="page-15-0"></span>**Instalowanie komputera w szafce**

Umieszczenie komputera w szafce może być przeszkodą w swobodnym przepływie powietrza, negatywnie wpływać na wydajność pracy i doprowadzić do przegrzania. Instalując komputer w szafce, należy przestrzegać następujących wskazówek.

#### **PRZESTROGA: Przed umieszczeniem komputera w szafce należy przczytać instrukcje dot. bezpieczeństwa dostarczone wraz z komputerem.**

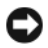

**OSTRZEŻENIE:** Temperatura znamionowa określona w tym podręczniku jest maksymalną dopuszczalną temperaturą otoczenia. W trakcie instalacji komputera w szafce należy wziąć pod uwagę temperaturę powietrza w pokoju. Przykładowo, jeśli temperatura w pomieszczeniu wynosi 25°C (77°F), to - zależnie od specyfiakcji dla danego komputera - do osiągnięcia maksymalnej, dopuszczalnej temperatury pracy brakuje jednyie od 5°C do 10°C (9°F do 18°F). Szczegóły dotyczące specyfikacji komputera można znaleźć w części ["Dane techniczne" na stronie 25.](#page-24-1)

- Z każdej wentylowanej strony komputera należy pozostawić odstęp 10,2 cm (4 cale), aby zapewnić przepływ powietrza niezbędny dla prawidłowej wentylacji.
- Jeśli szafka ma drzwi, muszą one umożliwiać przepływ powietrza pomiędzy ścianką przednią a tylną przynajmniej na poziomie 30%.

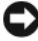

**OSTRZEŻENIE:** Nie należy instalować komputera w szafce, która nie umożliwia przepływu powietrza. Ograniczenie przepływu powietrza może spowodować przegrzanie komputera i obniżyć jego wydajność.

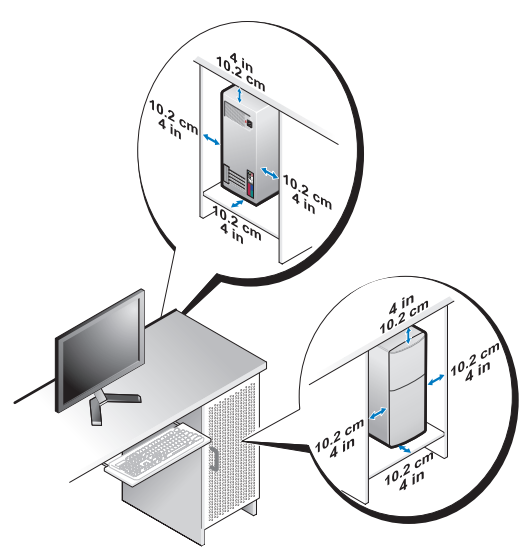

• Jeśli komputer jest instalowany w rogu biurka lub pod biurkiem, należy pozostawić odstęp co najmniej 5,1 cm (2 cale) między tylną ścianką komputera a ścianą, aby umożliwić przepływ powietrza wymagany do zachowania prawidłowej wentylacji.

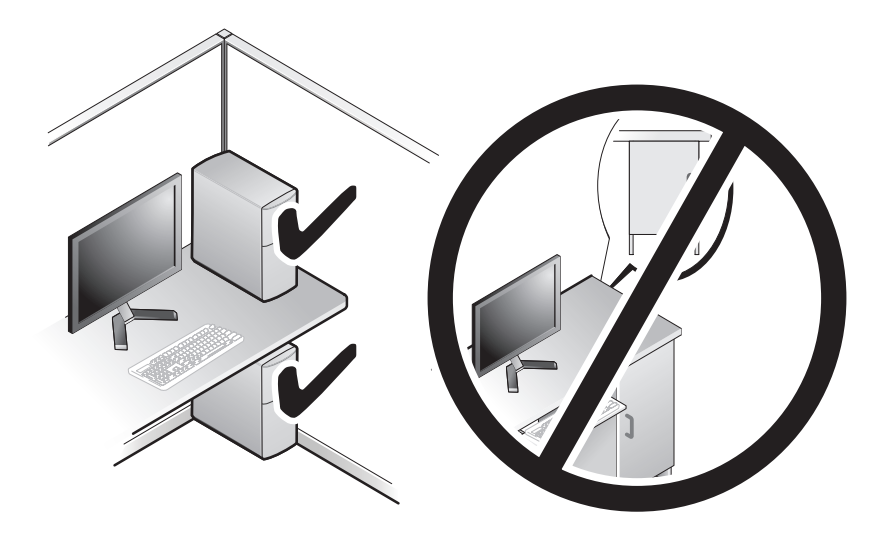

### <span id="page-17-0"></span>**Nawiązywanie połączenia z Internetem**

**UWAGA:** Usługodawcy internetowi (ISP) i ich oferty są różnią się w zależności od kraju. Do nawiązania połączenia z Internetem wymagany jest modem lub łącze sieciowe oraz wykupienie usługi u usługodawcy internetowego (ISP). *W przypadku korzystania z połączenia telefonicznego* przed skonfigurowaniem połączenia z Internetem należy podłączyć linię telefoniczną do złącza modemu komputera i do gniazdka telefonicznego. *W przypadku korzystania z modemu DSL lub kablowego/satelitarnego* należy uzyskać informacje dotyczące konfiguracji od swojego dostawcy usług internetowych lub telefonii komórkowej.

#### <span id="page-17-1"></span>**Konfiguracja połączenia internetowego**

Aby skonfigurować połączenie z Internetem za pośrednictwem skrótu na pulpicie dostarczonego przez dostawcę usług internetowych:

- **1** Zapisz i zamknij wszystkie otwarte pliki i zamknij wszystkie otwarte programy.
- **2** Dwukrotnie kliknij ikonę usługodawcy internetowego (ISP) na pulpicie systemu Microsoft® Windows®.
- **3** Aby przeprowadzić konfigurację, postępuj zgodnie z instrukcjami wyświetlanymi na ekranie.

Jeśli na pulpicie nie ma ikony dostawcy usług internetowych, lub jeśli chcesz dokonać połączenia za pośrednictwem innego dostawcy, wykonaj podane poniżej czynności.

**UWAGA:** Jeśli nie możesz połączyć się z Internetem, patrz *Podręcznik technologii Dell*. Jeśli uprzednio połączenie z Internetem funkcjonowało, mogło dojść do awarii u usługodawcy internetowego. Skontaktuj się z usługodawcą, aby sprawdzić stan usługi, lub spróbuj połączyć się później.

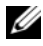

**UWAGA:** Przygotuj informacje o dostawcy usług internetowych (ISP). Jeśli nie masz usługodawcy ISP, sprawdź je w kreatorze **Połącz z Internetem**.

#### **System operacyjny Microsoft® Windows® XP**

- **1** Zapisz i zamknij wszystkie otwarte pliki i zamknij wszystkie otwarte programy.
- **2** Kliknij na **Start**→ **Internet Explorer**→ **Połącz z Internetem**.
- **3** W następnym oknie kliknij odpowiednią opcję:
	- Jeżeli nie masz usługodawcy ISP i chcesz go wybrać, kliknij opcję **Choose from a list of Internet service providers (ISPs)** (Wybierz z listy usługodawców internetowych [ISP]).
	- Jeżeli masz już informacje o konfiguracji od ISP, ale nie masz konfiguracyjnego dysku CD, kliknij opcję **Set up my connection manually** (Skonfiguruję połączenie ręcznie).
	- Jeżeli masz dysk CD do konfiguracji połączenia, kliknij opcję **Use the CD I got from an ISP** (Użyję dysku CD otrzymanego od ISP).
- **4** Kliknij przycisk **Next** (Dalej).

W przypadku wybrania opcji **Set up my connection manually** (Skonfiguruję połączenie ręcznie) w czynność 5 przejdź do czynność 3. W przeciwnym razie postępuj zgodnie z wyświetlanymi na ekranie instrukcjami, aby zakończyć konfigurację.

**UWAGA:** Jeżeli nie wiesz, jaki typ połączenia wybrać, skontaktuj się z ISP.

- **5** Wybierz odpowiedź na pytanie **How do you want to connect to the Internet?** (W jaki sposób łączysz się z Internetem?) i kliknij przycisk **Next** (Dalej).
- **6** Do zakończenia konfiguracji użyj informacji konfiguracyjnych dostarczonych przez ISP.

#### **Microsoft Windows Vista®**

- **1** Zapisz i zamknij wszystkie otwarte pliki i zamknij wszystkie otwarte programy.
- **2** Kliknij przycisk Start systemu Windows Vista → **Control Panel** (Panel sterowania).
- **3** W części **Network and Internet** (Sieć i Internet) kliknij opcję **Connect to the Internet** (Połącz z Internetem).
- **4** W oknie **Connect to the Internet** (połącz z Internetem), kliknij **Broadband (PPPoE)/ Połączenie szerokopasmowe** (PPPoE) lub **Dial-up**  (Połączenie telefoniczne), w zależności od tego, jak chcesz się połączyć:
	- Wybierz opcję **Broadband**(Szerokopasmowe), jeśli chcesz korzystać z modemu DSL, satelitarnego, telewizji kablowej lub połączenia z wykorzystaniem technologii Bluetooth.
	- Wybierz opcję **Dial-up** (Połączenie telefoniczne), jeśli chcesz korzystać ze zwykłego modemu telefonicznego lub z modemu ISDN.

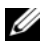

**UWAGA:** Jeśli nie wiesz, który typ połączenia wybrać, kliknij polecenie **Help me choose** (Pomóż mi wybrać) lub skontaktuj się z usługodawcą ISP.

**5** Aby zakończyć konfigurację, postępuj zgodnie z informacjami wyświetlanymi na ekranie i skorzystaj z informacji udostępnionych przez usługodawcę ISP.

### <span id="page-19-0"></span>**Przenoszenie informacji do nowego komputera**

### <span id="page-19-1"></span>**System operacyjny Microsoft® Windows® XP**

System operacyjny Microsoft Windows XP zapewnia narzędzie o nazwie Files and Settings Transfer Wizard (Kreator transferu plików i ustawień) służące do przenoszenia danych z komputera źródłowego na nowy komputer.

Dane można przenosić do nowego komputera za pośrednictwem sieci lub połączenia szeregowego. Istnieje także możliwość zachowania ich na wymiennym nośniku, takim jak dyskietka czy zapisywalny dysk CD.

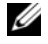

**UWAGA:** Informacie można przenosić ze starego komputera do nowego przez bezpośrednie podłączenie kabla szeregowego do portów wejścia/wyjścia (I/O) obu komputerów.

Instrukcje dotyczące konfigurowania bezpośredniego połączenia kablowego pomiędzy dwoma komputerami można znaleźć w artykule Bazy wiedzy firmy Microsoft nr 305621, zatytułowanym *How to Set Up a Direct Cable Connection Between Two Computers in Windows XP* (Jak skonfigurować połączenie kablowe pomiędzy dwoma komputerami pracującymi w systemie Windows XP). W niektórych krajach te informacje mogą być niedostępne.

Aby przenieść informacje do nowego komputera, należy uruchomić narzędzie Files and Settings Transfer Wizard (Kreator transferu plików i ustawień).

#### **Uruchamianie Kreatora transferu plików i ustawień z nośnika z systemem operacyjnym**

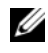

**UWAGA:** Ta procedura wymaga nośnika z *systemem operacyjnym*. Nośnik ten jest dostarczany opcjonalnie i nie ze wszystkimi komputerami.

Aby przygotować nowy komputer do transferu plików:

**1** Otwórz Kreator transferu plików i ustawień klikając przycisk **Start**→ **All Programs** (Wszystkie programy)→ **Accessories** (Akcesoria)→ **System Tools** (Narzędzia systemowe)→ **Files and Settings Transfer Wizard**  (Kreator transferu plików i ustawień).

- **2** Na ekranie powitalnym **Files and Settings Transfer Wizard** (Kreatora transferu plików i ustawień) kliknij przycisk **Next** (Dalej).
- **3** Na ekranie **Który to komputer?** kliknij opcję **New Computer** (Nowy komputer)→ **Next** (Dalej).
- **4** W oknie **Czy masz dysk CD systemu Windows XP?** kliknij opcję **I use the wizard from the Windows XP CD** (Użyję kreatora z dysku CD z systemem Windows XP), a następnie kliknij przycisk→**Next** (Dalej).
- **5** Po wyświetleniu ekranu **Now go to your old computer** (Teraz przejdź do starego komputera) przejdź do starego lub źródłowego komputera. *Nie klikaj* w tym momencie przycisku **Next** (Dalej).

Aby skopiować dane ze starego komputera:

- **1** Do starego komputera włóż dysk nośnik z *systemem operacyjnym* Windows XP.
- **2** Na ekranie **Welcome to Microsoft Windows XP** (Microsoft Windows XP — Zapraszamy) kliknij opcję **Perform additional tasks** (Wykonaj zadania dodatkowe).
- **3** W obszarze **What do you want to do?** (Co chcesz zrobić) kliknij opcję **Transfer files and settings** (Transferuj pliki i ustawienia) $\rightarrow$  **Next** (Dalej).
- **4** Na ekranie **Który to komputer?** kliknij opcję **Stary Computer** (Stary komputer)→ **Next** (Dalej).
- **5** Na ekranie **Select a transfer method** (Wybierz metodę transferu) kliknij preferowaną metodę transferu.
- **6** Na ekranie **Co chcesz przenieść?** zaznacz elementy do przeniesienia i kliknij przycisk **Next** (Dalej).

Po skopiowaniu informacji wyświetlony zostanie ekran **Kończenie fazy zbierania**.

**7** Kliknij przycisk **Finish** (Zakończ).

Aby przenieść dane na nowy komputer:

- **1** Na ekranie **Przejdź teraz do starego komputera** kliknij **Dalej**.
- **2** Na ekranie **Gdzie są pliki i ustawienia?** zaznacz wybraną metodę przenoszenia ustawień i plików, a następnie kliknij przycisk **Next** (Dalej). Kraetor zastosuje pobrane pliki i ustawienia w nowym komputerze.
- **3** Na ekranie **Finished** (Zakończono), kliknij **Finished** (Zakończono) i ponownie uruchom komputer.

#### **Uruchamianie Kreatora transferu plików i ustawień bez dysku nośnika z systemem operacyjnym**

Aby uruchomić Files and Settings Transfer Wizard (Kreator transferu plików i ustawień) bez dysku CD *z Systemem operacyjnym*, należy utworzyć dysk Kreatora, który umożliwi utworzenie kopii zapasowej pliku obrazu na wymiennych nośnikach.

Aby utworzyć dysk-kreator w nowym komputerze w systemie Windows XP, wykonaj następujące czynności:

- **1** Otwórz Kreator transferu plików i ustawień klikając przycisk **Start**→ **All Programs** (Wszystkie programy)→ **Accessories** (Akcesoria)→ **System Tools** (Narzędzia systemowe)→ **Files and Settings Transfer Wizard**  (Kreator transferu plików i ustawień).
- **2** Na ekranie powitalnym **Files and Settings Transfer Wizard** (Kreatora transferu plików i ustawień) kliknij przycisk **Next** (Dalej).
- **3** Na ekranie **Który to komputer?** kliknij opcję **New Computer** (Nowy komputer)→ **Next** (Dalej).
- **4** W oknie **Czy masz dysk CD systemu Windows XP?** kliknij opcję **I want to create a Wizard Disk in the following drive:** (Chcę utworzyć dysk kreatora na następującym napędzie:)→ **Next** (Dalej).
- **5** Włóż wymienny nośnik, taki jak dyskietka lub dysk CD, a następnie kliknij przycisk **OK**.
- **6** Po zakończeniu tworzenia dysku i pojawieniu się komunikatu Now go to your old computer (Teraz przejdź do starego komputera) *nie należy* klikać opcji **Next** (Dalej).
- **7** Przejdź do starego komputera.

Aby skopiować dane ze starego komputera:

- **1** Włóż dysk kreatora do starego komputera i kliknij **Start**→ **Run**  (Uruchom).
- **2** W polu **Open** (Otwórz) w oknie **Run** (Uruchom) przejdź do ścieżki, w której znajduje się **fastwiz** (na odpowiednim wymiennym nośniku), i kliknij przycisk **OK**.
- **3** Na ekranie powitalnym **Kreatora transferu plików i ustawień** kliknij przycisk **Dalej**.
- **4** Na ekranie **Który to komputer?** kliknij opcję **Stary Computer** (Stary komputer)→ **Next** (Dalej).
- **5** Na ekranie **Select a transfer method** (Wybierz metodę transferu) kliknij preferowaną metodę transferu.
- **6** Na ekranie **Co chcesz przenieść?** zaznacz elementy do przeniesienia i kliknij przycisk **Next** (Dalej). Po skopiowaniu informacji wyświetlony zostanie ekran **Kończenie fazy zbierania**.
- **7** Kliknij przycisk **Finish** (Zakończ).

Aby przenieść dane na nowy komputer:

- **1** Na ekranie **Przejdź teraz do starego komputera** kliknij **Dalej**.
- **2** Na ekranie **Gdzie są pliki i ustawienia?** zaznacz wybraną metodę przenoszenia ustawień i plików, a następnie kliknij przycisk **Next** (Dalej). Postępuj zgodnie z instrukcjami wyświetlanymi na ekranie.

Kreator odczyta zebrane pliki i ustawienia oraz zastosuje je do nowego komputera.

Po zastosowaniu wszystkich ustawień i przeniesieniu wszystkich plików pojawi się ekran **Zakończono**.

**3** Kliknij przycisk **Finished** (Zakończono) i ponownie uruchom nowy komputer.

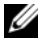

**UWAGA:** Aby uzyskać więcej informacji o tej procedurze, należy w witrynie **support.euro.dell.com** wyszukać dokument nr 154781: *What Are The Different Methods To Transfer Files From My Old Computer To My New Dell™ Computer Using the Microsoft® Windows® XP Operating System?* (Metody przenoszenia plików ze starego komputera na nowy komputer Dell™ w systemie operacyjnym Microsoft Windows XPI.

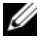

**UWAGA:** W niektórych krajach dostęp do dokumentu Bazy wiedzy firmy Dell™ może nie być możliwy.

#### <span id="page-23-0"></span>**Microsoft Windows Vista®**

- **1** Kliknij przycisk Start systemu Windows Vista <sup>(† 2</sup>. a następnie kliknij kolejno **Transfer files and settings** (Transferuj pliki i ustawienia)→ **Start Windows Easy Transfer** (Uruchom Łatwy transfer w systemie Windows).
- **2** W oknie dialogowym **User Account Control** (Kontrola konta użytkownika) kliknij przycisk **Continue** (Kontynuuj).
- **3** Kliknij opcję **Start a new transfer** (Rozpocznij nowy transfer) lub **Continue a transfer in progress** (Kontynuuj transfer w toku).

Wykonuj instrukcje wyświetlane na ekranie przez kreatora Windows Easy Transfer (Łatwy transfer w systemie Windows).

## <span id="page-24-1"></span><span id="page-24-0"></span>**Dane techniczne**

**UWAGA:** Oferty różnią się pomiędzy poszczególnymi regionami geograficznymi. Aby uzyskać więcej informacji dotyczących konfiguracji komputera, kliknij kolejno **Start**→ **Pomoc i obsługa techniczna** i wybierz opcję dotyczącą wyświetlenia informacji dotyczących komputera.

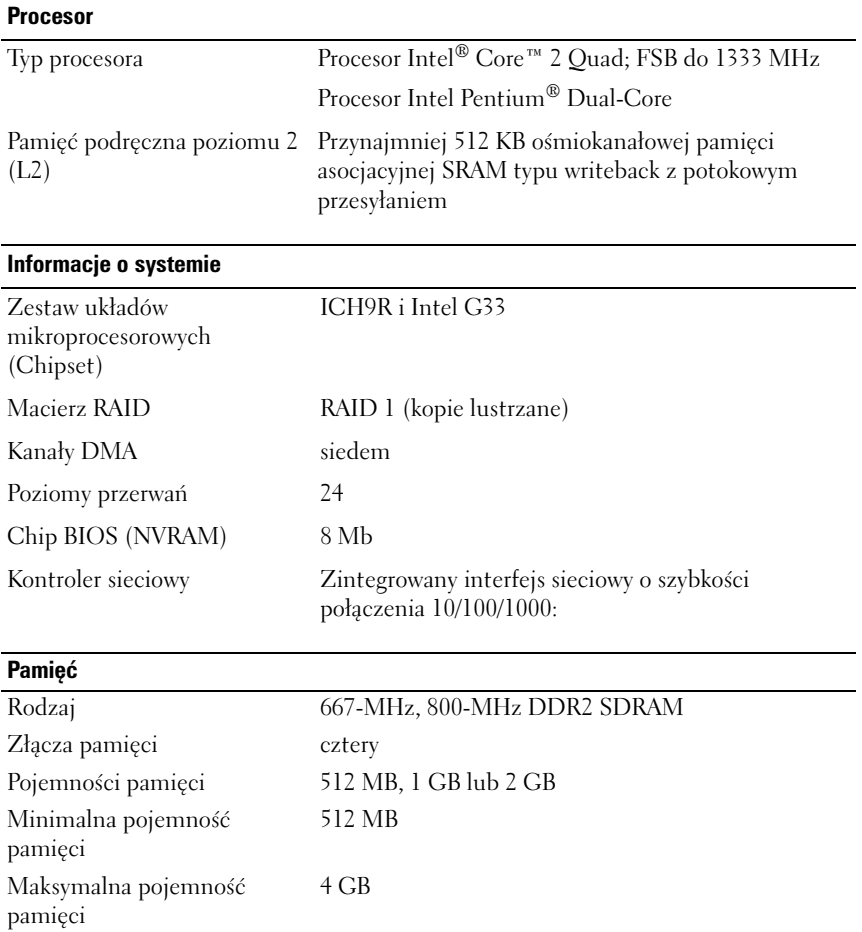

#### **Grafika**

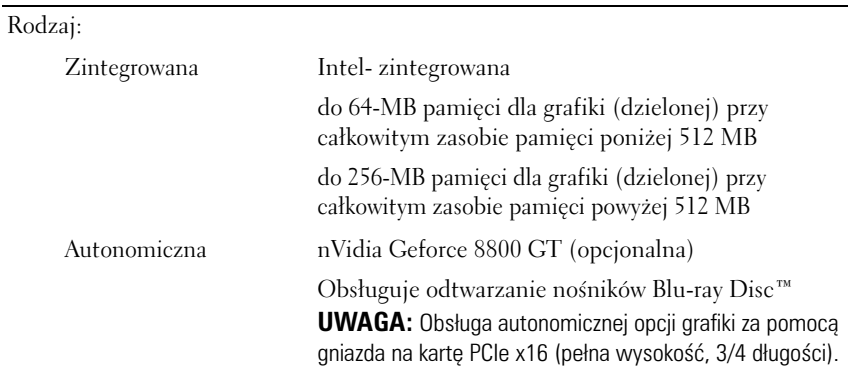

#### **Dźwięk**

Rodzaj Realtek ALC888 (kanał audio 7.1)

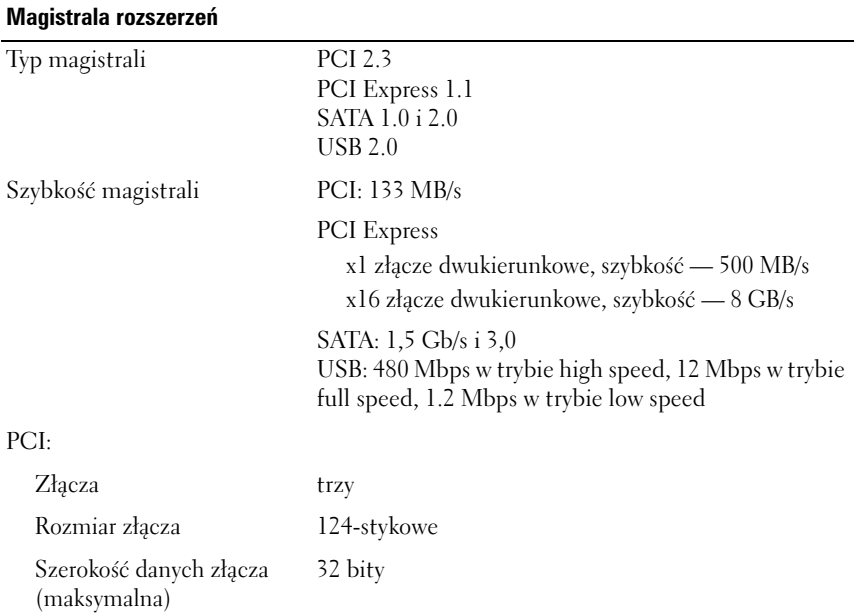

#### **Magistrala rozszerzeń** *(cd)*

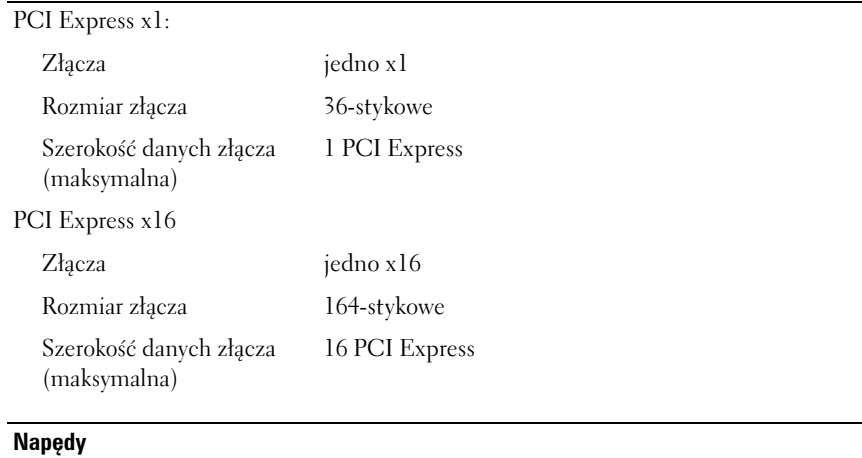

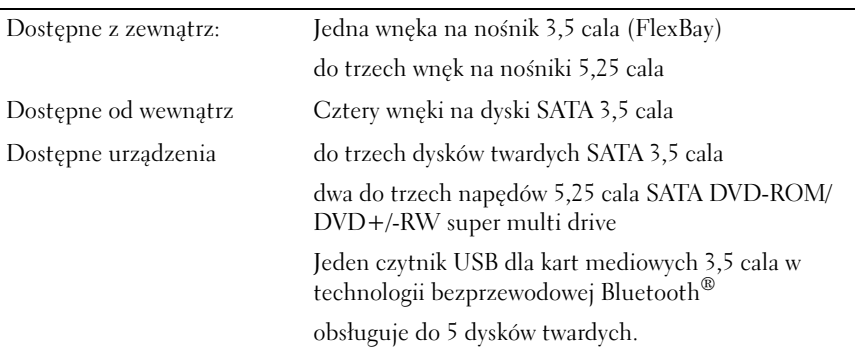

#### **Złącza**

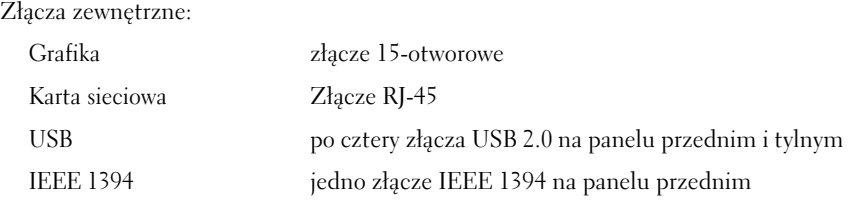

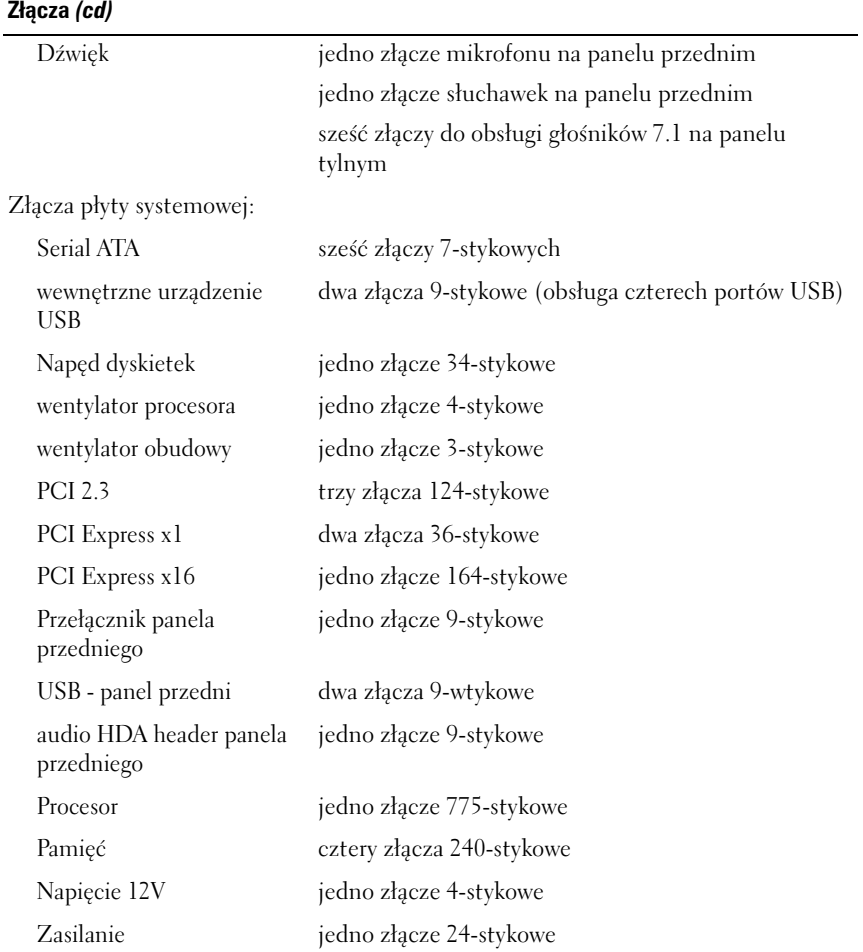

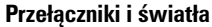

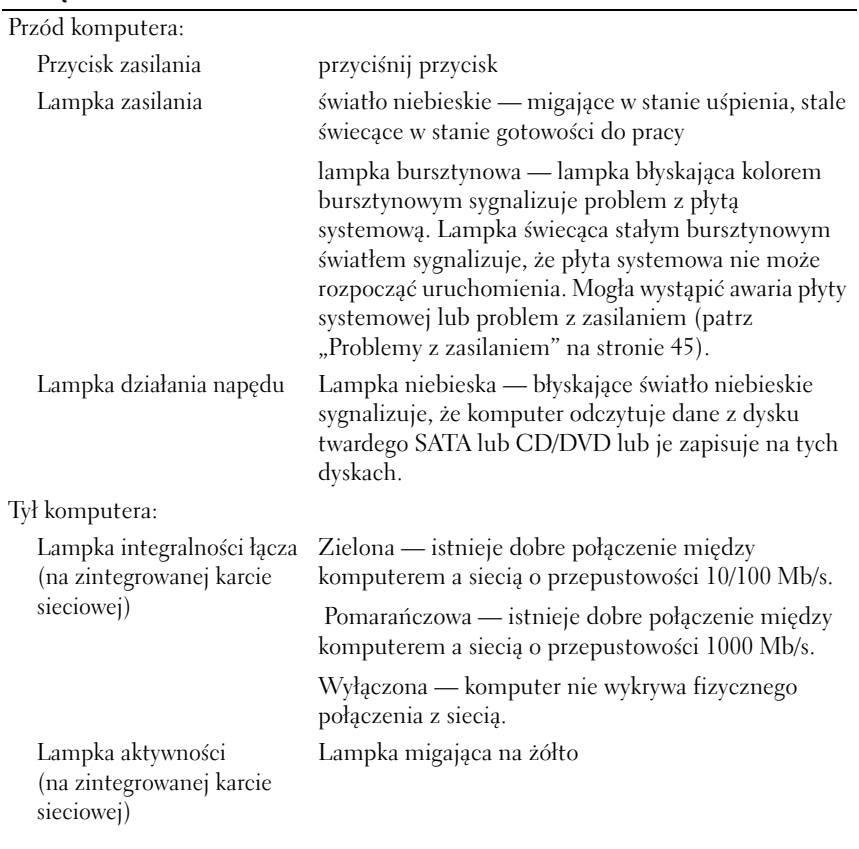

#### **Zasilanie**

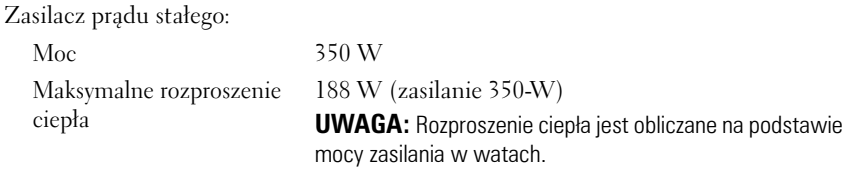

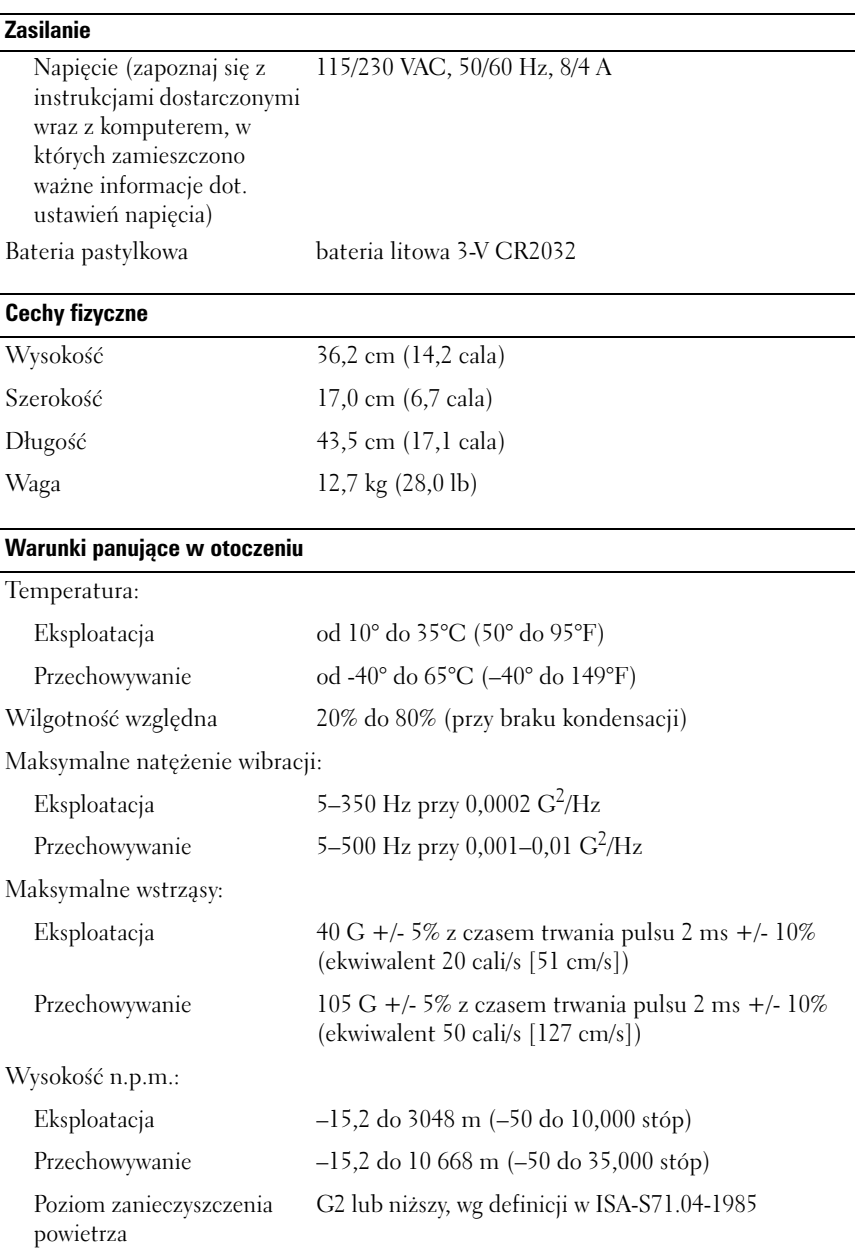

# <span id="page-30-0"></span>**Rozwiązywanie problemów**

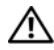

**PRZESTROGA: Aby zabezpieczyć się przez groźbą porażenia prądem, zranienia obracającymi się łopatkami wentylatora lub innym możliwym obrażeniom, zawsze należy odłączać komputer od gniazda elektrycznego przed zdejmowaniem pokrywy.** 

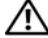

**PRZESTROGA: Przed rozpoczęciem dowolnej z procedur opisanych w tej sekcji należy zapoznać się z instrukcjami dotyczącymi bezpieczeństwa dostarczonymi z komputerem.**

## <span id="page-30-1"></span>**Narzędzia**

### <span id="page-30-2"></span>**Lampki zasilania**

Dwukolorowa lampka przycisku zasilania, umieszczona z przodu komputera, świeci ciągłym światłem lub błyska, wskazując różne stany komputera:

- Jeśli lampka zasilania jest wyłączona, komputer jest wyłączony albo nie jest podłączony do źródła zasilania.
- Jeśli lampka zasilania świeci stałym niebieskim światłem, komputer nie reaguje, upewnij się, że wyświetlacz jest podłączony i zasilany.
- Jeśli lampka zasilania błyska na niebiesko, komputer jest w trybie gotowości. Aby przywrócić normalne działanie, naciśnij dowolny klawisz na klawiaturze, porusz myszą lub naciśnij przycisk zasilania. Jeśli lampka zasilania błyska na bursztynowo, komputer jest zasilany, mogła mieć miejsce awaria lub nieprawidłowa instalacja urządzenia takiego jak moduł pamięci lub karta graficzna.
- Jeśli lampka zasilania świeci stałym światłem na bursztynowo mogło dojść do awarii zasilania lub wewnętrzna awaria urządzenia.

#### <span id="page-31-0"></span>**Kody dźwiękowe**

W przypadku gdy wyświetlanie na monitorze informacji o błędach jest niemożliwe, podczas procedury startowej komputer może generować szereg sygnałów dźwiękowych. Sygnały te, nazywane kodami dźwiękowymi, identyfikują problem. Jednym z nich jest kod składający się z trzech krótkich dźwięków. Ten kod dźwiękowy informuje, że w komputerze wystąpił problem z płytą główną.

Jeśli komputer wyemituje sygnały dźwiękowe podczas jego uruchamiania:

- **1** Zapisz kod dźwiękowy.
- **2** Uruchom program Dell Diagnostics, aby zidentyfikować poważniejszą przyczynę (patrz: ["Program Dell Diagnostics" na stronie 42\)](#page-41-1).

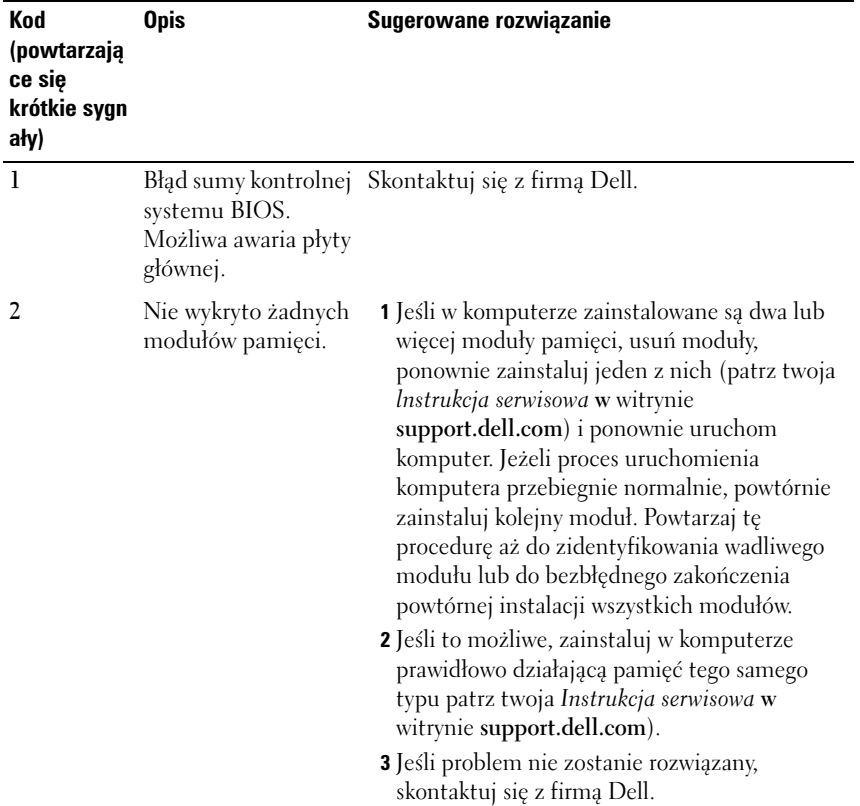

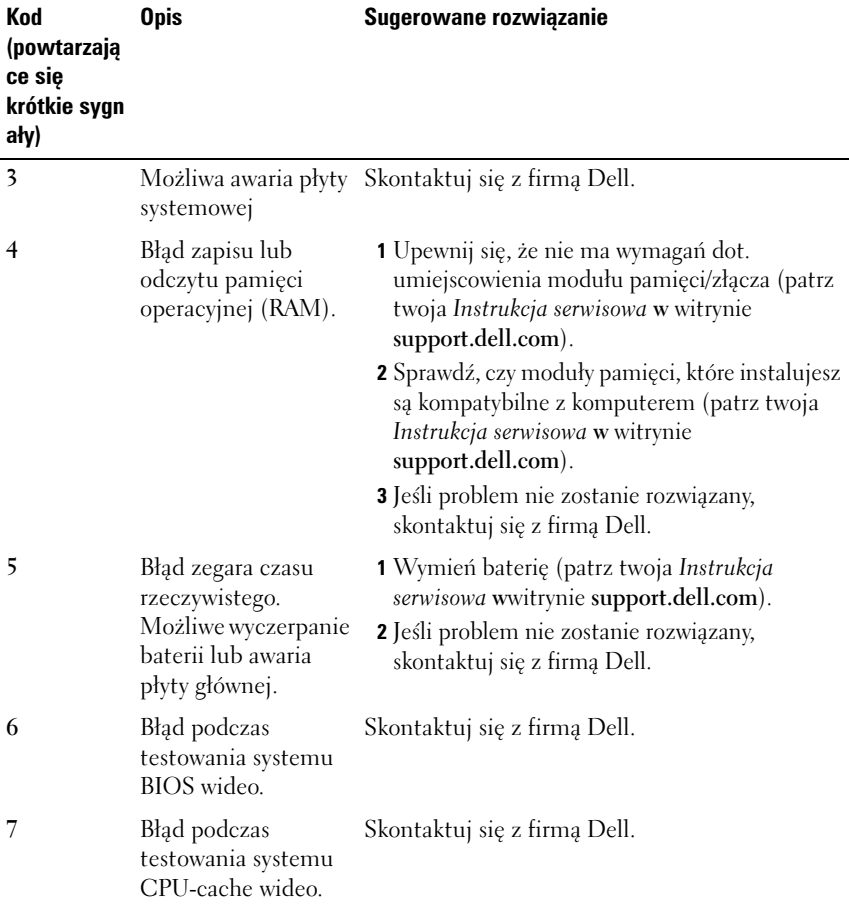

#### <span id="page-32-0"></span>**Komunikaty o błędach**

#### **PRZESTROGA: Przed rozpoczęciem dowolnej z procedur opisanych w tej sekcji należy zapoznać się z instrukcjami dotyczącymi bezpieczeństwa dostarczonymi z komputerem.**

Jeśli komunikatu nie ma na liście, należy zapoznać się z dokumentacją systemu operacyjnego lub programu, który był uruchomiony w momencie wyświetlenia komunikatu.

**AUXILIARY DEVICE FAILURE (AWARIA URZąDZENIA POMOCNICZEGO) —** Panel dotykowy lub zewnętrzna mysz mogą być uszkodzone. W przypadku zewnętrznej myszy sprawdź połączenie przewodu. Włącz opcję **Pointing Device** (Urządzenie wskazujące) w programie konfiguracji systemu. Więcej informacji zamieszczono w *Instrukcji serwisowej* w witrynie **support.dell.com**. Jeśli problem nie zostanie rozwiązany, skontaktuj się z firmą Dell (patrz "Kontakt z firmą [Dell" na stronie 71](#page-70-1)).

**BA D COMMAND O R FILE NAME (NIEPRAWIDłOWA NAZWA POLECENIA LUB PLIKU) —** Upewnij się, że polecenie zostało wpisane prawidłowo, z odstępami w odpowiednich miejscach i z prawidłową nazwą ścieżki.

**CACHE DISABLED DUE TO FAILURE (PAMIĘĆ PODRĘCZNA WYłąCZONA Z POWODU AWARII) —** Awaria pamięci podręcznej pierwszego poziomu w mikroprocesorze. Skontaktuj się z firmą Dell (patrz ["Kontakt z firmą Dell" na stronie 71](#page-70-1)).

**CD DRIVE CONTROLLER FAILURE (AWARIA KONTROLERA NAPĘDU CD) —** Napęd CD nie odpowiada na polecenia otrzymywane od komputera.

**DATA ERROR (BłąD DANYCH) —** Dysk twardy nie może odczytać danych.

**DECREASING AVAILABLE MEMORY (ZMNIEJSZENIE ROZMIARU DOSTĘPNEJ PAMIĘCI) —** Co najmniej jeden z modułów pamięci może być uszkodzony lub nieprawidłowo zamontowany. Ponownie zainstaluj moduły pamięci i, jeżeli jest to konieczne, dokonaj ich wymiany. Więcej informacji zamieszczono w Instrukcji serwisowej w witrynie **support.dell.com**.

**DISK C: FAILED INITIALIZATION (NI E POWIODłA SIĘ INICJALIZACJA DYSKU C:) —** Dysk twardy nie wykonał inicjalizacji Przeprowadź testy dysku twardego w programie Dell Diagnostics (patrz ["Program Dell Diagnostics" na stronie 42\)](#page-41-1).

**DRIVE NOT READY (NAPĘD NIE JEST GOTOWY) —** Aby tak operacja mogła być kontynuowana, we wnęce musi znajdować się dysk twardy. Należy zainstalować dysk twardy we wnęce dysku twardego. Więcej informacji zamieszczono w Instrukcji serwisowej w witrynie **support.dell.com**.

**ERROR READING PCMCIA CARD (BłąD ODCZYTU KARTY PCMCIA) —** Komputer nie rozpoznaje karty ExpressCard. Włóż kartę ponownie lub spróbuj użyć innej. Więcej informacji zamieszczono w Instrukcji serwisowej w witrynie **support.dell.com**.

**EXTENDED MEMORY SIZE HAS CHANGED (ZMIENIł SIĘ ROZMIAR PAMIĘCI ROZSZERZONEJ) —** Ilość pamięci zapisana w pamięci nieulotnej NVRAM nie odpowiada ilości pamięci zainstalowanej w komputerze. Uruchom ponownie komputer. Jeśli błąd pojawi się ponownie, skontaktuj się z firmą Dell (patrz ["Kontakt z firmą Dell" na stronie 71\)](#page-70-1).

**KOPIOWANY PLIK JEST Z A D UżY DLA DOCELOWEGO NAPĘDU —** Kopiowany plik jest zbyt duży, aby zmieścić się na dysku lub dysk jest zapełniony. Spróbuj skopiować plik na inny dysk lub użyj dysku o większej pojemności.

**(A FILENAME CANNOT CONTAIN ANY O F THE FOLLOWING CHARACTERS: \ / : \* ?) NAZWA PLIKU NIE M OżE ZAWIERAĆ żADNEGO Z NASTĘPUJąCYCH ZNAKÓW: \ / : \* ? " < > | —** Nie używaj tych znaków w nazwach plików.

**GATE A20 FAILURE (BłąD BRAMKI A20) —** Możliwe, że moduł pamięci nie jest prawidłowo osadzony w gnieździe. Ponownie zainstaluj moduły pamięci i, jeżeli jest to konieczne, dokonaj ich wymiany. Więcej informacji zamieszczono w Instrukcji serwisowej w witrynie **support.dell.com**.

**GENERAL FAILURE (BłąD OGÓLNY) —** System operacyjny nie może wykonać polecenia. Temu komunikatowi zazwyczaj towarzyszą szczegółowe informacje — np. Printer out of paper (W drukarce zabrakło papieru). Należy podjąć odpowiednie działanie.

**HARD-DISK DRIVE CONFIGURATION ERROR (BłąD KONFIGURACJI DYSKU TWARDEGO) —** Komputer nie może rozpoznać typu napędu. Wyłącz komputer, wyjmij dysk twardy (patrz *Instrukcja serwisowa* na witrynie **support.dell.com**) i uruchom komputer z dysku CD. Następnie wyłącz komputer, zainstaluj dysk twardy i ponownie uruchom komputer. Przeprowadź testy dysku twardego w programie Dell Diagnostics (patrz ["Program Dell Diagnostics" na stronie 42](#page-41-1)).

**HARD-DISK DRIVE CONTROLLER FAILURE 0 (AWARIA 0 KONTROLERA DYSKU TWARDEGO) —** Dysk twardy nie odpowiada na polecenia otrzymywane od komputera. Zamknij komputer, wyjmij dysk twardy (patrz *Instrukcja serwisowa*  dla Vostro 1310 w witrynie support.dell.com) i uruchom komputer z dysku CD. Następnie wyłącz komputer, zainstaluj dysk twardy i ponownie uruchom komputer. Jeżeli problem się powtórzy, spróbuj użyć innego napędu. Przeprowadź testy dysku twardego w programie Dell Diagnostics (patrz ["Program Dell Diagnostics" na stronie 42](#page-41-1)).

**HARD-DISK DRIVE FAILURE (AWARIA DYSKU TWARDEGO) —** Dysk twardy nie odpowiada na polecenia otrzymywane od komputera. Wyłącz komputer, wyjmij dysk twardy (patrz Instrukcja serwisowa w witrynie **support.dell.com)** i uruchom komputer z dysku CD. Następnie wyłącz komputer, zainstaluj dysk twardy i ponownie uruchom komputer. Jeżeli problem się powtórzy, spróbuj użyć innego napędu. Przeprowadź testy dysku twardego w programie Dell Diagnostics (patrz ["Program Dell Diagnostics" na stronie 42](#page-41-1)).

**HARD-DISK DRIVE READ FAILURE (BłąD ODCZYTU DYSKU TWARDEGO) —** Dysk twardy może być uszkodzony. Wyłącz komputer, wyjmij dysk twardy (patrz Instrukcja serwisowa w witrynie support.dell.com) i uruchom komputer z dysku CD. Następnie wyłącz komputer, zainstaluj dysk twardy i ponownie uruchom komputer. Jeżeli problem się powtórzy, spróbuj użyć innego napędu. Przeprowadź testy dysku twardego w programie Dell Diagnostics (patrz ["Program Dell Diagnostics" na stronie 42](#page-41-1)).

**WłÓż NOŚNIK STARTOWY —** System operacyjny usiłuje przeprowadzić uruchomienie z nieprawidłowego nośnika startowego, takiego jak dyskietka lub dysk CD. Włóż nośnik startowy.

**INVALID CONFIGURATION INFORMATION-PLEASE RUN SYSTEM SETUP PROGRAM (NIEPRAWIDłOWE INFORMACJE O KONFIGURACJI URUCHOM PROGRAM KONFIGURACJI SYSTEMU) —** Informacje o konfiguracji systemu mogą nie odpowiadać konfiguracji sprzętu. Komunikat ten może zostać wyświetlony po zainstalowaniu modułu pamięci. Popraw odpowiednie ustawienia opcji w programie konfiguracji systemu. Więcej informacji zamieszczono w Instrukcji serwisowej w witrynie support.dell.com.

**KEYBOARD CLOCK LINE FAILURE (AWARIA LINII ZEGAROWEJ KLAWIATURY) —** W przypadku korzystania z zewnętrznej klawiatury sprawdź połączenie przewodu. Przeprowadź test kontrolera klawiatury w programie Dell Diagnostics (patrz ["Program Dell Diagnostics" na stronie 42](#page-41-1)).

**KEYBOARD CONTROLLER FAILURE (AWARIA KONTROLERA KLAWIATURY) —** W przypadku korzystania z zewnętrznej klawiatury sprawdź połączenie przewodu. Ponownie uruchom komputer, nie dotykając klawiatury ani myszy podczas uruchamiania. Przeprowadź test kontrolera klawiatury w programie Dell Diagnostics (patrz ["Program Dell Diagnostics" na stronie 42](#page-41-1)).

**KEYBOARD DATA LINE FAILURE (AWARIA LINII DANYCH KLAWIATURY) —** W przypadku korzystania z zewnętrznej klawiatury sprawdź połączenie przewodu. Przeprowadź test kontrolera klawiatury w programie Dell Diagnostics (patrz ["Program Dell Diagnostics" na stronie 42](#page-41-1)).

**KEYBOARD STUCK KEY FAILURE (ZACIĘCIE KLAWISZA N A KLAWIATURZE) —** W przypadku korzystania z klawiatury zewnętrznej lub klawiatury numerycznej sprawdź połączenie przewodu. Ponownie uruchom komputer, nie dotykając klawiatury ani klawiszy podczas uruchamiania. Przeprowadź test klawiszy w programie Dell Diagnostics (patrz ["Program Dell Diagnostics" na stronie 42](#page-41-1)).
#### **MATERIAł OBJĘTY LICENCJą NIE JEST DOSTĘPNY W PROGRAMIE**

**MEDIADIRECT —** Program Dell™ MediaDirect™ nie może potwierdzić ograniczeń dostępu Digital Rights Management (DRM) dla pliku i nie może on być odtworzony (patrz ["Program Dell Diagnostics" na stronie 42\)](#page-41-0).

**MEMORY ADDRESS LINE FAILURE A T ADDRESS, READ VALUE EXPECTING VALUE (BłąD W LINII ADRESU PAMIĘCI W ADRESIE , FUNKCJA ODCZYTU WARTOŚCI OCZEKUJE WARTOŚCI) —** Moduł pamięci może być uszkodzony lub nieprawidłowo osadzony w gnieździe. Ponownie zainstaluj moduły pamięci i, jeżeli jest to konieczne, dokonaj ich wymiany. Więcej informacji zamieszczono w Instrukcji serwisowej w witrynie support.dell.com.

**MEMORY ALLOCATION ERROR (BłąD PRZYDZIELANIA PAMIĘCI) —** Między wykorzystywanym oprogramowaniem a systemem operacyjnym lub innym programem albo narzędziem zachodzi konflikt. Wyłącz komputer, odczekaj 30 sekund, a następnie ponownie uruchom komputer. Spróbuj ponownie uruchomić program. Jeśli ponownie wystąpi komunikat o błędzie, zapoznaj się z dokumentacją oprogramowania.

**MEMORY DATA LINE FAILURE A T ADDRESS, READ VALUE EXPECTING VALUE (BłąD W LINII DANYCH PAMIĘCI W ADRESIE , FUNKCJA ODCZYTU WARTOŚCI OCZEKUJE WARTOŚCI) —** Moduł pamięci może być uszkodzony lub nieprawidłowo osadzony w gnieździe. Ponownie zainstaluj moduły pamięci i, jeżeli jest to konieczne, dokonaj ich wymiany. Więcej informacji zamieszczono w Instrukcji serwisowej w witrynie support.dell.com.

**MEMORY DOUBLE WORD LOGIC FAILURE A T ADDRESS, READ VALUE EXPECTING VALUE (BłąD LOGICZNY PODWÓJNEGO SłOWA W ADRESIE, FUNKCJA ODCZYTU WARTOŚCI OCZEKUJE WARTOŚCI) —** Moduł pamięci może być uszkodzony lub nieprawidłowo osadzony w gnieździe. Ponownie zainstaluj moduły pamięci i, jeżeli jest to konieczne, dokonaj ich wymiany. Więcej informacji zamieszczono w Instrukcji serwisowej w witrynie support.dell.com.

**MEMORY ODD/EVEN WORD LOGIC FAILURE A T ADDRESS, READ VALUE EXPECTING VALUE(BłąDLOGICZNY PARZYSTOŚCI W ADRESIE, FUNKCJA ODCZYTU WARTOŚCI OCZEKUJE WARTOŚCI) —** Moduł pamięci może być uszkodzony lub nieprawidłowo osadzony w gnieździe. Ponownie zainstaluj moduły pamięci i, jeżeli jest to konieczne, dokonaj ich wymiany. Więcej informacji zamieszczono w Instrukcji serwisowej w witrynie support.dell.com.

**MEMORY WRITE /READ FAILURE A T ADDRESS, READ VALUE EXPECTING VALUE (BłąD ZAPISU/ODCZYTU PAMIĘCI W ADRESIE, FUNKCJA ODCZYTU WARTOŚCI OCZEKUJE WARTOŚCI) —** Moduł pamięci może być uszkodzony lub nieprawidłowo osadzony w gnieździe. Ponownie zainstaluj moduły pamięci i, jeżeli jest to konieczne, dokonaj ich wymiany. Więcej informacji zamieszczono w Instrukcji serwisowej w witrynie support.dell.com.

#### **NO BOOT DEVICE AVAILABLE (BRAK DOSTĘPNEGO URZąDZENIA STARTOWEGO) —**

Komputer nie może znaleźć dysku twardego. Jeżeli urządzeniem startowym jest dysk twardy, to upewnij się, że napęd jest zainstalowany, właściwie zamontowany i znajduje się na nim partycja startowa.

**NO BOOT SECTOR O N HARD DRIVE (BRAK SEKTORA ROZRUCHOWEGO N A DYSKU TWARDYM) —** System operacyjny może być uszkodzony. Skontaktuj się z firmą Dell (patrz "Kontakt z firma Dell" na stronie 71).

**NO TIMER TICK INTERRUPT (BRAK PRZERWANIA TAKTU ZEGARA) —** Jeden z układów na płycie systemowej może działać nieprawidłowo. Przeprowadź testy dysku twardego w programie Dell Diagnostics (patrz "Program Dell [Diagnostics" na stronie 42](#page-41-0)).

**NO T ENOUGH MEMORY O R RESOURCES. (NIEWYSTARCZAJąC A ILOŚĆ PAMIĘCI LUB ZASOBÓW.) EXIT SOME PROGRAMS AND TRY AGAIN (ZAKOŃCZ NIEKTÓRE PROGRAMY I SPRÓBUJ PONOWNIE) —** Otworzono zbyt wiele programów. Zamknij wszystkie okna i otwórz program, którego chcesz używać.

**(OPERATING SYSTEM NOT FOUND) NI E ODNALEZIONO SYSTEMU OPERACYJNEGO —** Zainstaluj ponownie dysk twardy (patrz Instrukcja serwisowa w witrynie support.dell.com.). Jeśli problem nie zostanie rozwiązany, skontaktuj się z firmą Dell (patrz ["Program Dell Diagnostics" na stronie 42](#page-41-0)).

**OPTIONAL ROM BAD CHECKSUM (NIEPRAWIDłOWA SUMA KONTROLNA OPCJONALNEJ PAMIĘCI ROM) —** Prawdopodobna usterka opcjonalnej pamięci ROM. Skontaktuj się z firmą Dell (patrz "Program Dell Diagnostics" na [stronie 42](#page-41-0)).

**(A REQUIRED .DLL FILE WAS NOT FOUND) NI E ODNALEZIONO WYMAGANEGO PLIKU DLL —** W programie, który próbujesz uruchomić, brakuje istotnego pliku. Usuń, a następnie ponownie zainstaluj program.

*Windows XP*:

- **1** Kliknij **Start**→ **Control Panel** (Panel sterowania)→ **Add or Remove Programs** (Dodaj lub usuń programy)→ **Programs and Features** (Programy i funkcje).
- **2** Wybierz program, który chcesz usunąć.
- **3** Kliknij przycisk **Uninstall** (Odinstaluj).
- **4** Instrukcje dotyczące instalacji można znaleźć w dokumentacji programu.

*Windows Vista*:

- **1** Kliknij przycisk Start systemu Windows Vista → **Control Panel** (Panel sterowania)→ **Programs** (Programy)→ **Programs and Features** (Programy i cechy).
- **2** Wybierz program, który chcesz usunąć.
- **3** Kliknij przycisk **Uninstall** (Odinstaluj).
- **4** Instrukcje dotyczące instalacji można znaleźć w dokumentacji programu.

**SECTOR NOT FOUND (NIE ODNALEZIONO SEKTORA) —** System operacyjny nie może znaleźć sektora na dysku twardym. Na dysku twardym może występować nieprawidłowy sektor lub tablica alokacji plików (FAT) może być uszkodzona. Uruchom narzędzie wykrywania błędów systemu Windows w celu sprawdzenia struktury plików na dysku twardym. Instrukcje zamieszczono w sekcji Windows Help and Support (Pomoc i wsparcie techniczne systemu Windows) (kliknij **Start**→ **Help and Support/ Pomoc i wsparcie**). Jeżeli jest wiele wadliwych sektorów, wykonaj kopię zapasową danych (jeżeli jest to możliwe), a następnie ponownie sformatuj dysk twardy.

**SEEK ERROR (BłąD WYSZUKIWANIA) —** System operacyjny nie może znaleźć specyficznej ścieżki na dysku twardym.

**SHUTDOWN FAILURE (BłąD PODCZAS W YłąCZANIA KOMPUTERA) —** Jeden z układów na płycie systemowej może działać nieprawidłowo. Przeprowadź testy dysku twardego w programie Dell Diagnostics (patrz "Program Dell [Diagnostics" na stronie 42](#page-41-0)).

**TIME - O F -DAY CLOCK LOST POWER (UTRATA ZASILANIA ZEGARA) —** Konfiguracja systemu jest nieprawidłowa. Podłącz komputer do gniazda elektrycznego w celu naładowania akumulatora. Jeśli problem nie został usunięty, spróbuj odzyskać dane otwierając program konfiguracji systemu i natychmiast go zamykając (patrz Instrukcja serwisowa w witrynie **support.dell.com**). Jeśli komunikat pojawi się ponownie, skontaktuj się z firmą Dell (patrz "Kontakt z firmą Dell" na [stronie 71](#page-70-0) Kontakt z firmą Dell).

**TIME - O F -DAY CLOCK STOPPED (ZEGAR NIE DZIAłA) —** Akumulator zapasowy, podtrzymujący zasilanie w celu zachowania ustawień systemowych, może wymagać naładowania. Podłącz komputer do gniazda elektrycznego w celu naładowania akumulatora. Jeśli problem nie zostanie rozwiązany, skontaktuj się z firmą Dell (patrz ["Kontakt z firmą Dell" na stronie 71](#page-70-0)).

#### **TIME - O F -DAY NOT SET-PLEASE RUN THE SYSTEM SETUP PROGRAM (NI E USTAWIONO GODZINY - NALE żY URUCHOMIĆ PROGRAM KONFIGURACJI**

**SYSTEMU) —** Czas lub data ustawione w programie konfiguracyjnym systemu są inne niż te wskazywane przez zegar systemowy. Popraw ustawienia opcji daty (**Date**) i godziny (**Time**). Więcej informacji zamieszczono w Instrukcji serwisowej w witrynie **support.dell.com**.

**TIMER CHIP COUNTER 2 FAILED (AWARIA UKłADU LICZNIKA ZEGARA 2) —** Jeden z układów na płycie systemowej może działać nieprawidłowo. Przeprowadź testy dysku twardego w programie Dell Diagnostics (patrz "Program Dell [Diagnostics" na stronie 42](#page-41-0)).

**UNEXPECTED INTERRUPT I N PROTECTED MODE (NIEOCZEKIWANE PRZERWANIE W TRYBIE CHRONIONYM) —** Kontroler klawiatury może działać nieprawidłowo albo moduł pamięci może być nieprawidłowo osadzony w gnieździe. Przeprowadź testy pamięci systemowej i kontrolera klawiatury w programie Dell Diagnostics (patrz ["Program Dell Diagnostics" na stronie 42](#page-41-0) Program Dell Diagnostics).

**X:\ I S NOT ACCESSIBLE . (TH E DEVICE I S NOT READY) URZąDZENIE NIE JEST GOTOWE —** Włóż dysk do napędu i spróbuj ponownie.

**WARNING: BATTERY IS CRITICALLY LOW (OSTRZEŻENIE: KRYTYCZNIE NISKI) POZIOM N AłADOWANIA AKUMULATORA) —** Kończy się energia w akumulatorze. Wymień akumulator lub podłącz komputer do gniazda elektrycznego; w przeciwnym razie przełącz komputer na tryb gotowości lub wyłącz go.

#### **Komunikaty systemowe**

**UWAGA:** Jeśli wyświetlonego komunikatu nie ma w poniższej tabeli, zapoznaj się z dokumentacją systemu operacyjnego lub programu, który był uruchomiony w chwili pojawienia się komunikatu.

**ALERT! PREVIOUS ATTEMPTS A T BOOTING THIS SYSTEM HAVE FAILED A T CHECKPOINT [NNNN]. (POPRZEDNIE PRÓBY URUCHOMIENIA SYSTEMU NIE POWIODłY SIĘ W PUNKCIE KONTROLNYM [NNNN]. ABY UłATWIĆ ROZWIąZANIE PROBLEMU, ZANOTUJ TEN PUNKT KONTROLNY I ZWRÓĆ SIĘ D O POMOCY TECHNICZNEJ FIRMY DELL ) —** Trzy razy z rzędu nie powiódł się rozruch komputera z powodu tego samego błędu (aby uzyskać pomoc, patrz "Kontakt z [firmą Dell" na stronie 71](#page-70-0)).

**BłąD SUMY KONTROLNEJ SYSTEMU CMOS —** Możliwa awaria płyty głównej lub wyczerpanie baterii zegara czasu rzeczywistego. Wymień baterię. Aby uzyskać pomoc, patrz *Instrukcja serwisowa* w witrynie **support.dell.com** lub "Kontakt z [firmą Dell" na stronie 71](#page-70-0).

**CPU FAN FAILURE —** Awaria wentylatora procesora CPU Wymień wentylator procesora. Patrz *Instrukcja serwisowa* w witrynie **support.dell.com**.

**HARD-DISK DRIVE FAILURE (AWARIA DYSKU TWARDEGO) —** Możliwa awaria dysku twardego podczas POST. Sprawdź kable, wymień dyski twarde lub patrz ["Kontakt z firmą Dell" na stronie 71](#page-70-0) w celu uzyskania pomocy.

**HARD-DISK DRIVE READ FAILURE (BłąD ODCZYTU DYSKU TWARDEGO) —** Możliwa awaria dysku twardego podczas testu startowego (w celu uzyskania pomocy patrz "Kontakt z firma Dell" na stronie 71).

**KEYBOARD FAILURE (AWARIA KLAWIATURY) —** Awaria klawiatury lub poluzowany kabel.

#### **NO BOOT DEVICE AVAILABLE (BRAK DOSTĘPNEGO URZąDZENIA STARTOWEGO) —**

Brak partycji rozruchowej na dysku twardym, poluzował się kabel dysku twardego lub nie istnieje urządzenie rozruchowe.

- Jeśli urządzeniem startowym jest dysk twardy, sprawdź, czy kable są dobrze podłączone, a napęd jest właściwie zamontowany i podzielony na partycje jako urządzenie startowe.
- Uruchom program konfiguracji systemu i upewnij się, że informacje dotyczące sekwencji rozruchowej są prawidłowe, patrz *Instrukcja serwisowa* w witrynie **support.dell.com**.

**NO TIMER TICK INTERRUPT (BRAK PRZERWANIA TAKTU ZEGARA) —** Mogło dojść do uszkodzenia układu na płycie systemowej lub uszkodzenia całej płyty (aby uzyskać dalsze informacje, patrz ["Kontakt z firmą Dell" na stronie 71](#page-70-0)).

**USB OVER CURRENT ERROR (BłąD ZASILANIA URZąDZENIA USB) —** Odłącz urządzenie USB. Użyj zewnętrznego źródła zasilania urządzenia USB.

**NOTICE - HARD DRIVE SELF MONITORING SYSTEM HAS REPORTED THAT A PARAMETER HAS EXCEEDED ITS NORMAL OPERATING RANGE . UWAGA - SYSTEM AUTOMONITOROWANIA DYSKU TWARDEGO (SELF MONITORING SYSTEM) Z GłASZA, żE PRZEKROCZONY ZOSTAL NORMALNY ZAKRES OPERACYJNY PARAMETRU. FIRMA DELL ZALECA REGULARNE WYKONYWANIE KOPII ZAPASOWYCH DANYCH. PRZEKROCZENIE NORMALNEGO ZAKRESU OPERACYJNEGO PARAMETRU MOżE NIEKIEDY OZNACZAĆ POTENCJALNY PROBLEM Z DYSKIEM TWARDYM. —**

S.M.A.R.T error, possible HDD failure. (Błąd zgłaszany przez system S.M.A.R.T; możliwa awaria dysku twardego.) Tę funkcję można włączać i wyłączać w konfiguracji systemu BIOS.

#### **Rozwiązywanie problemów z oprogramowaniem i sprzętem**

Jeśli urządzenie nie zostało wykryte podczas instalacji systemu operacyjnego lub zostało wykryte, ale nieprawidłowo skonfigurowane, do wyeliminowania niezgodności można użyć narzędzia do rozwiązywania problemów ze sprzętem.

Aby uruchomić program Hardware Troubleshooter (Narzędzie do rozwiązywania problemów ze sprzętem):

*Windows XP:*

- **1** Kliknij **Start**→ **Help and Support** (Pomoc i obsługa techniczna).
- **2** W polu wyszukiwania wpisz wyrażenie hardware troubleshooter i naciśnij klawisz <Enter>, aby wyszukać informacje.
- **3** W polu **Fix a Problem** (Rozwiąż problem) kliknij opcję **Hardware Troubleshooter** (Narzędzie do rozwiązywania problemów ze sprzętem).

Z listy **Hardware Troubleshooter** (Narzędzie do rozwiązywania problemów ze sprzętem) wybierz opcję, która najlepiej pasuje do problemu, i kliknij przycisk **Next** (Dalej), aby wykonać pozostałe czynności niezbędne do rozwiązania problemu.

*Windows Vista:*

- **1** Kliknij przycisk Start systemu Windows Vista **(F)**, a następnie kliknij polecenie **Help and Support** (Pomoc i obsługa techniczna).
- **2** W polu wyszukiwania wpisz wyrażenie hardware troubleshooter i naciśnij klawisz <Enter>, aby wyszukać informacje.
- **3** Z listy w wynikach wyszukiwania wybierz opcję, która najlepiej opisuje problem, i wykonaj pozostałe czynności rozwiązywania problemu.

### <span id="page-41-1"></span><span id="page-41-0"></span>**Program Dell Diagnostics**

#### **PRZESTROGA: Przed rozpoczęciem dowolnej z procedur opisanych w tej sekcji należy zapoznać się z instrukcjami dotyczącymi bezpieczeństwa dostarczonymi z komputerem.**

#### **Kiedy należy korzystać z programu Dell Diagnostics**

W razie problemów z komputerem, przed zasięgnięciem pomocy w firmie Dell wykonaj testy w części Blokowanie się komputera i problemy z oprogramowaniem (patrz "Blokowanie się komputera i problemy z [oprogramowaniem" na stronie 47](#page-46-0)) i uruchom program Dell Diagnostics. Przed rozpoczęciem zalecane jest wydrukowanie tych procedur.

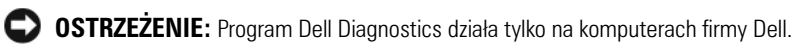

**UWAGA:** Nośnik *Drivers and Utilities* (Sterowniki i programy narzędziowe) jest opcjonalny i może nie być dołączany do twojego komputera.

Zapoznaj się z *Instrukcją serwisową* w witrynie **support.dell.com**, w której zamieszczono informacje na temat konfiguracji komputera, upewnij się, że urządzenie, jakie chcesz testować jest wykrywane w programie konfiguracji systemu oraz, że jest aktywowane.

Uruchom program Dell Diagnostics z dysku twardego lub z opcjonalnego nośnika *Drivers and Utilities* (Sterowniki i programy narzędziowe).

#### **Uruchamianie programu Dell Diagnostics z dysku twardego**

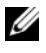

**UWAGA:** Jeśli komputer nie może wyświetlić obrazu, patrz "Kontakt z firmą Dell" na [stronie 71](#page-70-0).

- **1** Upewnij się, że komputer jest podłączony do prawidłowo działającego gniazda instalacji elektrycznej.
- **2** Włącz lub uruchom ponownie komputer.
- **3** Naciśnij <F12> natychmiast po pojawieniu się logo firmy DELL™. Wybierz opcję **Diagnostics** (Diagnostyka) z menu uruchamiania i naciśnij klawisz <Enter>.

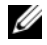

**WAGA:** W przypadku zbyt długiego oczekiwania i pojawienia się logo systemu operacyjnego, należy zaczekać na wyświetlenie pulpitu systemu Microsoft $^{\circledR}$ Windows<sup>®</sup>, a następnie wyłączyć komputer i spróbować ponownie.

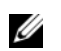

**UWAGA:** Jeśli zostanie wyświetlony komunikat informujący, że nie znaleziono partycji narzędzi diagnostycznych, uruchom program Dell Diagnostics z nośnika *Drivers and Utilities* (Sterowniki i programy narzędziowe).

**4** Naciśnij dowolny klawisz, aby uruchomić program Dell Diagnostics z partycji narzędzia diagnostycznego na dysku twardym i wykonaj wyświetlane instrukcje.

#### **Uruchamianie programu Dell Diagnostics z nośnika** *Drivers and Utilities* **(Sterowniki i programy narzędziowe)**

- **1** Włóż nośnik *Drivers and Utilities* (Sterowniki i programy narzędziowe).
- **2** Zamknij i uruchom ponownie komputer.

Po wyświetleniu logo firmy Dell naciśnij niezwłocznie klawisz <F12>.

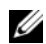

**UWAGA:** W przypadku zbyt długiego oczekiwania i pojawienia się logo systemu operacyjnego, należy zaczekać na wyświetlenie pulpitu systemu Microsoft $^{\circledR}$ Windows®, a następnie wyłączyć komputer i spróbować ponownie.

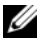

**UWAGA:** Kolejne kroki procedury zmieniają sekwencję rozruchową tylko jednorazowo. Przy następnym uruchomieniu komputer wykorzysta sekwencję startową zgodnie z urządzeniami podanymi w programie konfiguracji systemu.

- **3** Po wyświetleniu listy urządzeń rozruchowych zaznacz opcję **CD/DVD/CD-RW Drive** (Napęd CD/DVD/CD-RW) i naciśnij klawisz  $\langle$ Enter $\rangle$
- **4** Z wyświetlonego menu wybierz opcję **Boot from CD-ROM** (Uruchom z dysku CD-ROM) i naciśnij klawisz <Enter>.
- **5** Wpisz 1, aby uruchomić menu dysku CD, a następnie naciśnij klawisz Enter, aby kontynuować.
- **6** Wybierz opcję **Run the 32 Bit Dell Diagnostics** (Uruchom 32-bitową wersję programu Dell Diagnostics) z listy numerowanej. Jeśli pojawi się kilka wersji, wybierz wersję odpowiadającą danemu komputerowi.
- **7** Po wyświetleniu menu głównego programu Dell Diagnostics **Main Menu** wybierz test, jaki chcesz przeprowadzić i wykonaj polecenia wyświetlane na ekranie.

### <span id="page-43-0"></span>**Wskazówki dotyczące rozwiązywania problemów**

Postępuj zgodnie z tymi wskazówkami podczas rozwiązywania problemów z komputerem:

- jeśli przed wystąpieniem problemu dokonano odinstalowania lub instalacji elementu, należy zapoznać się z instrukcjami instalacji i upewnić się, że element jest prawidłowo zainstalowany (patrz *Instrukcja serwisowa* w witrynie **support.dell.com**).
- Jeśli nie działa urządzenie peryferyjne, należy sprawdzić, czy jest prawidłowo podłączone.
- Jeśli na ekranie został wyświetlony komunikat o błędzie, należy dokładnie zanotować jego treść. Komunikat ten może pomóc personelowi pomocy technicznej w zdiagnozowaniu i rozwiązaniu problemu.
- Jeśli w programie wystąpił komunikat o błędzie, należy zapoznać się z dokumentacją danego programu.

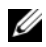

**UWAGA:** Procedury opisane w niniejszym dokumencie zostały opracowane dla domyślnego widoku systemu Windows i mogą nie mieć zastosowania, jeśli na komputerze Dell włączono widok klasyczny systemu Windows.

#### **Problemy z zasilaniem**

**PRZESTROGA: Przed rozpoczęciem dowolnej z procedur opisanych w tej sekcji należy zapoznać się z instrukcjami dotyczącymi bezpieczeństwa dostarczonymi wraz z produktem.**

**JEŚLI LAMPKA ZASILANIA JEST W YłąCZONA —** Komputer jest wyłączony lub nie jest podłączony do zasilania.

- Popraw osadzenie kabla zasilania w złączu zasilania z tyłu komputera oraz w gniazdku elektrycznym.
- Sprawdź, czy można włączyć komputer bez pośrednictwa listew zasilania, przedłużaczy i wszelkich urządzeń zabezpieczających.
- Jeśli używasz listwy zasilania, upewnij się, że jest podłączona do gniazdka elektrycznego i włączona.
- Upewnij się, że gniazdko zasilania jest sprawne, sprawdzając je za pomocą innego urządzenia, na przykład lampy.
- Upewnij się, czy główny przewód zasilania i kabel panelu przedniego są prawidłowo osadzone w gnieździe płyty systemowej (patrz twoja *Instrukcja serwisowa* w witrynie **support.dell.com**).

#### **JEŚLI LAMPKA ZASILANIA ŚWIECI NA NIEBIESKO, A KOMPUTER NIE REAGUJE —**

- Sprawdź, czy wyświetlacz jest podłączony i zasilany.
- Jeśli wyświetlacz jest podłączony i zasilany, patrz ["Kody dźwiękowe" na stronie 32.](#page-31-0)

**JEŚLI LAMPKA ZASILANIA BłYSKA N A NIEBIESKO —** Komputer znajduje się w trybie gotowości. Aby przywrócić normalne działanie, naciśnij dowolny klawisz na klawiaturze, porusz myszą lub naciśnij przycisk zasilania.

**JEŚLI LAMPKA ZASILANIA BłYSKA N A BURSZTYNOWO —** Komputer jest zasilany, mogła nastąpić awaria urządzenia lub jest ono nieprawidłowo zainstalowane.

- Wyjmij a następnie zainstaluj ponownie wszystkie moduły pamięci (patrz twoja *Instrukcja serwisowa* w witrynie **support.dell.com**).
- Wyjmij a następnie zainstaluj ponownie wszystkie karty rozszerzeń, w tym karty graficzne (patrz twoja *Instrukcja serwisowa* w witrynie **support.dell.com**).

#### **JEŚLI LAMPKA ZASILANIA ŚWIECI C IąGłY M BURSZTYNOWYM ŚWIATłE M —**

Wystąpił problem z zasilaniem, mogła nastąpić awaria urządzenia lub jest ono nieprawidłowo zainstalowane.

- Upewnij się, że kabel zasilania procesora jest prawidłowo osadzony w gnieździe łącza płyty systemowej (patrz twoja I*nstrukcja serwisowa* w witrynie **support.dell.com**).
- Upewnij się, czy główny przewód zasilania i kabel panelu przedniego są prawidłowo osadzone w gnieździe płyty systemowej (patrz twoja *Instrukcja serwisowa* w witrynie **support.dell.com**).

#### **WYELIMINUJ źRÓDłA ZAKłÓCEŃ —** Możliwe przyczyny zakłóceń są następujące:

- Przedłużacze zasilania, klawiatury i myszy
- Zbyt duża liczba urządzeń podłączonych do tej samej listwy zasilania
- Wiele listew zasilania podłączonych do tego samego gniazdka elektrycznego

#### **Problemy z pamięcią**

**PRZESTROGA: Przed rozpoczęciem dowolnej z procedur opisanych w tej sekcji należy zapoznać się z instrukcjami dotyczącymi bezpieczeństwa dostarczonymi wraz z komputerem.**

#### **JEŚLI ZOSTAł WYŚWIETLANY KOMUNIKAT O NIEWYSTARCZAJąCEJ ILOŚCI PAMIĘCI —**

- Zapisz i zamknij wszystkie otwarte pliki i zakończ działanie wszystkich otwartych programów, których nie używasz, aby sprawdzić, czy spowoduje to rozwiązanie problemu.
- Informacje na temat minimalnych wymagań dotyczących pamięci znajdują się w dokumentacji oprogramowania. Jeśli jest to konieczne, zainstaluj dodatkową pamięć (patrz twoja *Instrukcja serwisowa* w witrynie **support.dell.com**).
- Wyjmij i ponownie umieść moduły pamięci (patrz twoja *Instrukcja serwisowa* w witrynie **support.dell.com**), aby upewnić się, że komputer komunikuje się prawidłowo z pamięcią.
- Uruchom program Dell Diagnostics (patrz ["Program Dell Diagnostics" na stronie 42\)](#page-41-0).

#### **JEŚLI WYSTĘPUJą INNE PROBLEMY Z PAMIĘCIą —**

- Wyjmij i ponownie umieść moduły pamięci (patrz twoja *Instrukcja serwisowa* w witrynie **support.dell.com**), aby upewnić się, że komputer komunikuje się prawidłowo z pamięcią.
- Upewnij się, że prawidłowo wykonałeś polecenia dot. instalacji pamięci (patrz twoja *Instrukcja serwisowa* w witrynie **support.dell.com**).
- Upewnij się, że komputer obsługuje zainstalowane moduły pamięci. Aby uzyskać więcej informacji o typach pamięci obsługiwanych przez omawiany komputer, zobacz część ["Pamięć" na stronie 25.](#page-24-0)
- Uruchom program Dell Diagnostics (patrz ["Program Dell Diagnostics" na stronie 42\)](#page-41-0).

#### <span id="page-46-0"></span>**Blokowanie się komputera i problemy z oprogramowaniem**

**PRZESTROGA: Przed rozpoczęciem dowolnej z procedur opisanych w tej sekcji należy zapoznać się z instrukcjami dotyczącymi bezpieczeństwa dostarczonymi wraz z produktem.**

#### **Nie można uruchomić komputera**

**UPEWNIJ SIĘ, żE KABEL ZASILANIA JEST PRAWIDłOWO PODłąCZONY DO KOMPUTERA I GNIAZDKA ZASILANIA.**

#### **Komputer nie reaguje na polecenia**

**OSTRZEŻENIE:** Jeśli nie można zamknąć systemu operacyjnego, może nastąpić utrata danych.

**WYłąCZ KOMPUTER** — Jeśli komputer nie reaguje na naciśniecia klawisza klawiatury ani ruch myszy, naciśnij i przytrzymaj przycisk zasilania przez przynajmniej 8 do 10 sekund, aż komputer wyłączy się, a następnie uruchom go ponownie.

#### **Program nie reaguje na polecenia**

#### **ZAKOŃCZ DZIAłANIE PROGRAMU —**

- **1** Naciśnij jednocześnie klawisze <Ctrl><Shift><Esc>, aby otworzyć okno Task Manager (Menedżer zadań).
- **2** Kliknij kartę **Applications** (Aplikacje).
- **3** Kliknij program, który przestał reagować, a następnie kliknij opcję **End Task** (Zakończ zadanie).

#### **Powtarzające się awarie programu**

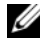

**UWAGA:** W dokumentacji oprogramowania, na dyskietce albo dysku CD lub DVD są zwykle dołączane instrukcje dotyczące instalowania.

**SPRAWDź DOKUMENTACJĘ PROGRAMU —** W razie potrzeby odinstaluj program i zainstaluj go ponownie.

#### **Program został zaprojektowany dla wcześniejszej wersji systemu operacyjnego Microsoft® Windows®**

#### **URUCHOM KREATORA ZGODNOŚCI PROGRAMÓW —**

*Windows XP*:

Kreator zgodności programów konfiguruje program tak, że działa on w środowisku podobnym do środowisk innych niż system operacyjny Windows XP.

- **1** Kliknij **Start**→ **All Programs** (Wszystkie programy)→ **Accessories**  (Akcesoria)→ **Program Compatibility Wizard** (Kreator zgodności programów)→ **Next** (Dalej).
- **2** Postępuj zgodnie z instrukcjami wyświetlanymi na ekranie.

#### *Windows Vista*:

Kreator zgodności programów konfiguruje program tak, że działa on w środowisku podobnym do środowisk innych niż system operacyjny Windows Vista.

- **1** Kliknij **Start** → **Control Panel** (Panel sterowania)→ **Programs**  (Programy)→ **Use an older program with this version of Windows** (Użyj starszego programu z tą wersją systemu Windows).
- **2** Na ekranie powitalnym kliknij przycisk **Next** (Dalej).
- **3** Postępuj zgodnie z instrukcjami wyświetlanymi na ekranie.

#### **Został wyświetlony niebieski ekran**

**WYłąC Z KOMPUTER —** Jeśli komputer nie reaguje na naciśnięcia klawisza klawiatury ani ruch myszy, naciśnij i przytrzymaj przycisk zasilania przez przynajmniej 8 do 10 sekund, aż komputer wyłączy się, a następnie uruchom go ponownie.

#### **Inne problemy z oprogramowaniem**

#### **SPRAWDź DOKUMENTACJĘ DOSTARCZONą WRAZ Z OPROGRAMOWANIEM LUB SKONTAKTUJ SIĘ Z PRODUCENTEM OPROGRAMOWANIA W CELU UZYSKANIA INFORMACJI NA TEMAT ROZWIĄZYWANIA PROBLEMÓW –**

- Sprawdź, czy program jest zgodny z systemem operacyjnym zainstalowanym w komputerze.
- Sprawdź, czy komputer spełnia minimalne wymagania sprzętowe potrzebne do uruchomienia programu. Zapoznaj się z dokumentacją oprogramowania.
- Sprawdź, czy program został poprawnie zainstalowany i skonfigurowany.
- Sprawdź, czy sterowniki urządzeń nie powodują konfliktów z programem.

• W razie potrzeby odinstaluj program i zainstaluj go ponownie.

#### **NIEZWłOCZNIE UTWÓRZ KOPIE ZAPASOWE PLIKÓW.**

- Użyj programu antywirusowego, aby sprawdzić dysk twardy, dyskietki, dyski CD lub DVD
- Zapisz i zamknij otwarte pliki lub programy i wyłącz komputer z menu Start

#### **Usługa Dell Technical Update**

Usługa Dell Technical Update (Aktualizacja techniczna firmy Dell) zapewnia funkcję aktywnego powiadamiania pocztą elektroniczną o dostępności aktualizacji oprogramowania i sprzętu dla danego komputera. Usługa jest bezpłatna i można ją dostosować pod względem treści, formatu i częstotliwości przesyłania powiadomień.

Aby rozpocząć korzystanie z usługi Dell Technical Update, przejdź na stronę **support.dell.com/technicalupdate**.

#### **Narzędzie pomocy technicznej firmy Dell**

Narzędzie pomocy technicznej firmy Dell jest instalowane na komputerze i dostępne w pomocy technicznej firmy Dell oraz po kliknięciu ikony na pasku zadań lub przycisku **Start**. To narzędzie pomocy technicznej służy do automatycznego dostarczania informacji, aktualizacji oprogramowania i skanowania stanu środowiska komputerowego.

#### **Uzyskiwanie dostępu do narzędzia pomocy technicznej firmy Dell**

Dostęp do narzędzia pomocy technicznej firmy Dell można uzyskać klikając na ikonę  $\ll$  na pasku zadań lub menu Start.

Jeśli ikona narzędzia pomocy technicznej firmy Dell nie widnieje na pasku zadań:

- **1** Kliknij **Start**→ **All Programs** (Wszystkie programy)→ **Dell Support**  (Pomoc techniczna firmy Dell)→ **Dell Support Settings** (Ustawienia pomocy technicznej firmy Dell).
- **2** Upewnij się, że jest zaznaczona opcja **Show icon on the taskbar** (Pokaż ikonę na pasku zadań).

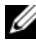

**UWAGA:** Jeśli narzędzie pomocy technicznej firmy Dell jest niedostępne w menu **Start**, przejdź do strony **support.euro.dell.com** i pobierz oprogramowanie.

Narzędzie pomocy technicznej firmy Dell jest dostosowane do danego środowiska komputerowego.

Ikona

 na pasku zadań reaguje w różny sposób w zależności od tego, czy została kliknięta raz, dwa razy, czy prawym przyciskiem myszy.

#### **Kliknięcie ikony pomocy technicznej firmy Dell**

Kliknij lewym lub prawym przyciskiem myszy ikonę <a, aby wykonać następujące zadania:

- sprawdzenie środowiska komputerowego.
- przeglądanie ustawień programu narzędziowego Dell Support.
- uzyskanie dostępu do pliku pomocy dla programu narzędziowego Dell Support.
- przeglądanie często zadawanych pytań.
- zapoznanie się z programem narzędziowym Dell Support.
- wyłączenie programu narzędziowego Dell Support.

#### **Dwukrotne kliknięcie ikony pomocy technicznej firmy Dell**

Dwukrotnie kliknij ikonę <a, aby ręcznie sprawdzić środowisko komputerowe, przejrzeć często zadawane pytania, uzyskać dostęp do pliku pomocy narzędzia pomocy technicznej firmy Dell i przejrzeć ustawienia pomocy technicznej firmy Dell.

Aby uzyskać więcej informacji o programie narzędziowym Dell Support należy kliknąć pytajnik (**?**) umieszczony w górnej części ekranu **De**ll*™* **Support.**

# **Ponowna instalacja oprogramowania**

# **Sterowniki**

#### **Identyfikacja sterowników**

Jeśli występuje problem z dowolnym urządzeniem, należy ustalić, czy źródłem problemu jest sterownik i, jeśli będzie to konieczne, zaktualizować go.

*Windows XP*:

- **1** Kliknij przycisk **Start**→ **Control Panel** (Panel sterowania).
- **2** W części **Pick a Category** (Wybierz kategorię) kliknij opcję **Performance and Maintenance** (Wydajność i konserwacja) i kliknij ikonę **System**.
- **3** W oknie **System Properties** (Właściwości systemu) kliknij zakładkę **Hardware** (Sprzęt) i przycisk **Device Manager** (Menedżer urządzeń).

*Windows Vista*:

- **1** Kliknij przycisk Start™ systemu Windows Vista<sup>(→</sup>), a następnie prawym przyciskiem myszy kliknij polecenie **Computer** (Komputer).
- **2** Kliknij polecenie **Properties** (Właściwości)→ **Device Manager** (Menedżer urządzeń).

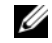

**UWAGA:** Może zostać wyświetlone okno **Kontrola konta użytkownika**. Jeśli jesteś administratorem komputera, kliknij przycisk **Continue** (Kontynuuj); w przeciwnym razie zwróć się do administratora, aby wykonał wymaganą czynność.

Przewiń listę urządzeń, aby sprawdzić, czy obok ikony któregoś z nich nie jest wyświetlany wykrzyknik (żółte kółko ze znakiem **[!]**).

Jeśli obok nazwy urządzenia znajduje się wykrzyknik, należy ponownie zainstalować używany sterownik lub zainstalować nowy (patrz "Ponowna [instalacja sterowników i programów narzędziowych" na stronie 52\)](#page-51-0).

#### <span id="page-51-0"></span>**Ponowna instalacja sterowników i programów narzędziowych**

**COSTRZEŻENIE:** Witryna sieci Web firmy Dell z pomocą techniczną, **support.euro.dell.com**, oraz nośnik *Drivers and Utilities* (Sterowniki i programy narzędziowe) zawierają sterowniki zatwierdzone dla komputerów Dell™. Instalowanie sterowników pochodzących z innych źródeł może spowodować niepoprawne działanie komputera.

#### **Przywracanie poprzedniej wersji sterownika urządzenia**

*Windows XP*:

- **1** Kliknij przycisk **Start**→ **My Computer** (Mój komputer)→ **Properties**  (Właściwości)→ **Hardware** (Sprzęt)→ **Device Manager** (Menedżer urządzeń).
- **2** Kliknij prawym przyciskiem myszy urządzenie, dla którego został zainstalowany nowy sterownik, a następnie kliknij polecenie **Properties** (Właściwości).
- **3** Kliknij zakładkę **Drivers** (Sterowniki)→ **Roll Back Driver** (Przywróć sterownik).

*Windows Vista*:

- **1** Kliknij przycisk Start systemu Windows Vista <sup>(† )</sup>, a następnie prawym przyciskiem myszy kliknij polecenie **Computer** (Komputer).
- **2** Kliknij polecenie **Properties** (Właściwości)→ **Device Manager** (Menedżer urządzeń).
	-

**UWAGA:** Może zostać wyświetlone okno **Kontrola konta użytkownika**. Jeśli jesteś administratorem komputera, kliknij przycisk **Continue** (Kontynuuj); w przeciwnym razie zwróć się do administratora, aby wykonał wymaganą czynność.

- **3** Kliknij prawym przyciskiem myszy urządzenie, dla którego został zainstalowany nowy sterownik, a następnie kliknij polecenie **Properties** (Właściwości).
- **4** Kliknij zakładkę **Drivers** (Sterowniki)→ **Roll Back Driver** (Przywróć sterownik).

Jeśli proces Przywracania sterownika nie rozwiąże problemu, użyj funkcji System Restore (Przywracanie systemu) (patrz "Przywracanie systemu operacyjnego" na [stronie 55](#page-54-0)), aby przywrócić komputer do stanu, w jakim znajdował się przed zainstalowaniem nowego sterownika.

#### **Korzystanie z nośnika Drivers and Utilities (Sterowniki i programy narzędziowe)**

Jeśli funkcja przywracania sterowników urządzenia lub przywracania systemu (patrz ["Przywracanie systemu operacyjnego" na stronie 55\)](#page-54-0) nie umożliwia rozwiązania problemu, należy zainstalować ponownie sterownik z dysku CD *Drivers and Utilities* (Sterowniki i programy narzędziowe).

**1** Po wyświetleniu pulpitu systemu Windows włóż do napędu dysk *Drivers and Utilities* (Sterowniki i programy narzędziowe).

Jeśli pierwszy raz korzystasz z nośnika *Drivers and Utilities* (Sterowniki i programy narzędziowe), patrz czynność 2. W przeciwnym razie patrz czynność 5.

- **2** Po uruchomieniu programu instalacyjnego z *Drivers and Utilities* (Sterowniki i programy narzędziowe), postępuj zgodnie z komunikatami wyświetlanymi na ekranie.
	-

**UWAGA:** W większości przypadków program instalacyjny *Drivers and Utilities* (Sterowniki i programy narzędziowe) jest uruchamiany automatycznie. Jeżeli to nie nastąpi, należy uruchomić Eksploratora Windows, kliknąć katalog napędu dysku CD, aby wyświetlić jego zawartość, a następnie dwukrotnie kliknąć plik **autorcd.exe**.

- **3** Gdy pojawi się okno **InstallShield Wizard Complete** (Kreator InstallShield zakończył pracę) wyjmij nośnik *Drivers and Utilities* (Sterowniki i programy narzędziowe) i uruchom ponownie komputer klikając przycisk **Finish** (Zakończ).
- **4** Po wyświetleniu pulpitu systemu Windows ponownie włóż do napędu dysk CD *Drivers and Utilities* (Sterowniki i programy narzędziowe).
- **5** Na ekranie **Welcome Dell System Owner** (Witamy posiadacza systemu komputerowego Dell) kliknij **Next** (Dalej).

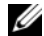

*UWAGA:* Menu *Drivers and Utilities* (Sterowniki i programy narzędziowe) wyświetla jedynie sterowniki urządzeń zainstalowanych w twoim komputerze. Niekiedy po zainstalowaniu nowych urządzeń ich sterowniki nie są widoczne. Jeśli sterowniki nie zostaną wyświetlone, zamknij program *Drivers and Utilities* (Sterowniki i programy narzędziowe). Informacje na temat sterowników można znaleźć w dokumentacji dostarczonej z danym urządzeniem.

Zostanie wyświetlony komunikat informujący o wykrywaniu urządzeń w komputerze.

Sterowniki wykorzystywane przez system zostaną automatycznie wyświetlone w oknie **My Drivers-The Drivers and Utilities media has identified these components in your system** (Moje sterowniki — program Sterowniki i programy narzędziowe zidentyfikował w systemie poniższe podzespoły).

**6** Kliknij sterownik, który chcesz zainstalować ponownie, i postępuj zgodnie z instrukcjami wyświetlanymi na ekranie.

Jeśli jakiś sterownik nie jest wyświetlony, oznacza to, że nie jest on wymagany przez system operacyjny.

#### **Ręczna ponowna instalacja sterowników**

Po przeniesieniu plików sterownika na dysk, tak jak to opisano w poprzednim rozdziale:

- **1** Kliknij przycisk Start systemu Windows Vista <sup>(† †</sup> ), a następnie prawym przyciskiem myszy kliknij polecenie **Computer** (Komputer).
- **2** Kliknij polecenie **Properties** (Właściwości)→ **Device Manager** (Menedżer urządzeń).

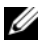

**UWAGA:** Może zostać wyświetlone okno **Kontrola konta użytkownika**. Jeśli jesteś administratorem komputera, kliknij przycisk **Continue** (Kontynuuj); w przeciwnym razie zwróć się do administratora, aby wykonał wymaganą czynność.

- **3** Kliknij dwukrotnie typ urządzenia, dla którego jest instalowany sterownik (np. **Dźwięk** lub **Grafika**).
- **4** Kliknij dwukrotnie nazwę urządzenia, dla którego sterownik chcesz zainstalować.
- **5** Kliknij zakładkę **Driver** (Sterownik)→ **Update Driver** (Aktualizuj sterownik)→ **Browse my computer for driver software** (Przeglądaj mój komputer w poszukiwaniu oprogramowania sterownika).
- **6** Kliknij opcję **Browse** (Przeglądaj) i wyszukaj lokalizację, do której pliki sterownika zostały wcześniej skopiowane.
- **7** Po wyświetleniu nazwy odpowiedniego sterownika, kliknij ją, a następnie kliknij przycisk→ **OK**→ **Next** (Dalej).
- **8** Kliknij **Finish** (Zakończ) i ponownie uruchom komputer.

# <span id="page-54-0"></span>**Przywracanie systemu operacyjnego**

System operacyjny można przywrócić na kilka sposobów:

- Funkcja System Resotre umożliwia przywrócenie komputera do wcześniejszego stanu działania bez wpływu na dane. Aby przywrócić system operacyjny i zachować pliki danych, należy użyć tego narzędzia w pierwszej kolejności.
- Program Dell PC Restore firmy Symantec (dostepny z systemem Windows XP) i Dell Factory Image Restore (dostępny z systemem Windows Vista) powoduje przywrócenie dysku twardego do stanu, w jakim się znajdował w momencie zakupu komputera. Usunięte zostaną zarówno wszystkie dane, jak i programy zainstalowane po otrzymaniu komputera. Narzędzi Dell PC Restore i Dell Factory Image Restore należy używać wyłącznie wtedy, gdy użycie funkcji Przywracanie systemu nie rozwiązało problemu z systemem operacyjnym.
- Do przywrócenia systemu operacyjnego można użyć dysku CD *Operating System* (System operacyjny), jeśli dołączono go do komputera. Jednak użycie dysku *Operating System* (System operacyjny) powoduje usunięcie wszystkich danych z twardego dysku. Z dysku CD należy więc korzystać *tylko* wówczas, jeśli narzędzie System Restore (Przywracanie systemu) nie rozwiązało problemu z systemem operacyjnym.

#### <span id="page-54-1"></span>**Korzystanie z funkcji Przywracanie systemu Microsoft Windows**

System operacyjny Windows posiada funkcję System restore (Przywracanie systemu), umożliwiającą przywrócenie systemu do wcześniejszego stanu działania (bez wpływu na dane), w przypadku, gdy zmiany sprzętowe, związane z oprogramowaniem lub konfiguracją systemu spowodowały niepożądaną, niestabilną pracę komputera. Wszystkie zmiany wykonane przez program System Restore (Przywracanie systemu) można wycofać.

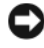

**C OSTRZEŻENIE:** Należy regularnie wykonywać kopie zapasowe plików danych. Funkcja System Restore (Przywracanie systemu) nie monitoruje plików danych użytkownika ani ich nie przywraca.

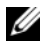

**UWAGA:** Procedury zawarte w tym dokumencie napisano z uwzględnieniem domyślnego widoku Windows, mogą więc nie mieć zastosowania w przypadku ustawienia w komputerze Dell™ widoku klasycznego Windows.

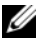

**UWAGA:** Ustaw widok klasyczny systemu Windows w komputerze firmy Dell™.

#### **Uruchamianie funkcji System Restore (Przywracanie systemu)**

#### *Windows XP*:

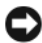

**OSTRZEŻENIE:** Przed przywróceniem komputera do wcześniejszego stanu należy zapisać i zamknąć wszystkie otwarte pliki, a także zamknąć wszystkie działające programy. Do czasu zakończenia przywracania systemu nie należy modyfikować, otwierać ani usuwać plików bądź programów.

- **1** Kliknij przycisk **Start**→ **All Programs** (Wszystkie programy)→ **Accessories**  (Akcesoria)→ **System Tools** (Narzędzia systemowe)→ **System Restore**  (Przywracanie systemu).
- **2** Kliknij polecenie **Restore my computer to an earlier time** (Przywróć mój komputer do wcześniejszego czasu) lub **Create a restore point** (Utwórz punkt przywracania).
- **3** Kliknij **Next** (Dalej) i postępuj zgodnie z instrukcjami wyświetlanymi na ekranie.

*Windows Vista*:

- **1** Kliknij przycisk **Start** .
- **2** W polu Start Search (Rozpocznij wyszukiwanie) wpisz System Restore (Przywracanie systemu) i naciśnij klawisz <Enter>.

**UWAGA:** Może zostać wyświetlone okno **Kontrola konta użytkownika**. Jeśli jesteś administratorem komputera, kliknij przycisk **Continue** (Kontynuuj); w przeciwnym razie zwróć się do administratora, aby wykonał żądaną operację.

**3** Kliknij **Next** (Dalej) i postępuj zgodnie z instrukcjami wyświetlanymi na ekranie.

Jeśli problemu nie udało się rozwiązać przy użyciu funkcji Przywracanie systemu, efekty ostatniego działania tej funkcji można cofnąć.

#### **Wycofywanie ostatniego przywracania systemu**

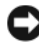

**C OSTRZEŻENIE:** Przed cofnięciem ostatniego przywrócenia należy zapisać i zamknąć wszystkie otwarte pliki, a także zamknąć wszystkie działające programy. Do czasu zakończenia przywracania systemu nie należy modyfikować, otwierać ani usuwać plików bądź programów.

*Windows XP*:

- **1** Kliknij przycisk **Start**→ **All Programs** (Wszystkie programy)→ **Accessories**  (Akcesoria)→ **System Tools** (Narzędzia systemowe)→ **System Restore**  (Przywracanie systemu).
- **2** Wybierz pozycję **Undo my last restoration** (Cofnij moje ostatnie przywracanie) i kliknij **Next** (Dalej).

*Windows Vista*:

- **1** Kliknij przycisk **Start** .
- **2** W polu Start Search (Rozpocznij wyszukiwanie) wpisz System Restore (Przywracanie systemu) i naciśnij klawisz <Enter>.
- **3** Wybierz pozycję **Undo my last restoration** (Cofnij moje ostatnie przywracanie) i kliknij **Next** (Dalej).

#### **Włączanie funkcji System Restore (Przywracanie systemu)**

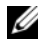

**UWAGA:** W systemie Windows Vista funkcja System Restore (Przywracanie systemu) nie jest wyłączana, niezależnie od małej ilości miejsca na dysku. Z tego powodu poniższe czynności mają zastosowanie tylko w systemie Windows XP.

Przy ponownej instalacji systemu Windows XP w sytuacji, gdy zasób wolnej pamięci na dysku twardym będzie mniejszy niż 200 MB, funkcja Przywracanie systemu zostanie automatycznie wyłączona.

Aby sprawdzić, czy funkcja System Restore (Przywracanie systemu) jest włączona:

- **1** Kliknij przycisk **Start**→ **Control Panel** (Panel sterowania)→ **Performance and Maintenance** (Wydajność i konserwacja)→ **System**.
- **2** Kliknij zakładkę **System Restore** (Przywracanie systemu) i upewnij się, czy pole **Turn off System Restore** (Wyłącz Przywracanie systemu) nie jest zaznaczone.

#### **Korzystanie z narzędzia Dell™ PC Restore i Dell Factory Image Restore**

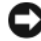

**CO OSTRZEŻENIE:** Użycie narzedzia Dell PC Restore lub Dell Factory Image Restore powoduje trwałe usunięcie wszystkich danych z twardego dysku oraz wszystkich aplikacji i sterowników zainstalowanych po otrzymaniu komputera. Jeśli jest to możliwe, przed użyciem tych narzędzi należy wykonać kopie zapasowe danych. Programu Dell PC Restore lub Dell Factory Image Restore należy użyć, jeśli po użyciu programu System Restore (Przywracanie systemu) problemy nadal występują.

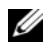

**UWAGA:** Narzędzia Dell PC Restore firmy Symantec oraz Dell Factory Image Restore mogą być niedostępne w niektórych krajach lub w niektórych komputerach.

Narzędzia Dell PC Restore (Windows XP) lub Dell Factory Image Restore (Windows Vista) należy używać tylko jako ostatniej metody przywracania systemu operacyjnego. Opcje te umożliwiają przywrócenie twardego dysku do stanu, w jakim znajdował się on w momencie zakupu komputera. Wszystkie programy lub pliki dodane od tego czasu — w tym pliki danych — są trwale usuwane z twardego dysku. Do plików danych należą dokumenty, arkusze kalkulacyjne, wiadomości e-mail, zdjęcia cyfrowe, pliki muzyczne itd. Jeśli jest to możliwe, przed użyciem narzędzia PC Restore lub Factory Image Restore należy wykonać kopie zapasowe danych.

#### **System Windows XP: narzędzie Dell PC Restore**

Korzystanie z narzędzia PC Restore:

**1** Włącz komputer.

Podczas procesu uruchamiania na górze ekranu pojawi się niebieski pasek z adresem **www.dell.com**.

**2** Natychmiast po wyświetleniu niebieskiego paska naciśnij klawisze  $\langle$ Ctrl $>$  $\langle$ F11 $>$ .

Jeżeli nie zdążysz nacisnąć klawiszy na czas, pozwól komputerowi zakończyć proces uruchamiania, po czym uruchom komputer ponownie i spróbuj jeszcze raz.

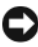

**OSTRZEŻENIE:** Jeśli nie chcesz dalej używać programu PC Restore, kliknij przycisk **Reboot** (Uruchom ponownie).

**3** Kliknij **Restore** (Przywróć), a następnie **Confirm** (Zatwierdź).

Proces przywracania trwa ok. 6 do 10 minut.

**4** Po pojawieniu się stosownego komunikatu kliknij opcję **Finish** (Zakończ), aby ponownie uruchomić komputer.

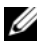

**UWAGA:** Nie wyłączaj ręcznie komputera. Kliknij opcję **Finish** (Zakończ) i pozwól, aby komputer ponownie się uruchomił.

**5** Po pojawieniu się stosownego komunikatu kliknij opcję **Yes** (Tak).

Komputer zostanie uruchomiony ponownie. Ponieważ komputer został przywrócony do pierwotnego stanu, ekrany takie jak np.Umowa licencyjna użytkownika końcowego są wyświetlane ponownie, tak jak to miało miejsce przy pierwszym włączeniu komputera.

**6** Kliknij przycisk **Next** (Dalej).

Po pojawieniu się ekranu **System Restore** (Przywracanie systemu) komputer automatycznie uruchomi się ponownie.

**7** Po ponownym uruchomieniu komputera kliknij **OK**.

Usuwanie narzędzia PC Restore:

**CO OSTRZEŻENIE:** Usunięcie narzędzia Dell PC Restore z twardego dysku jest trwałe. Po jego usunięciu ponowne wykorzystanie tego narzędzia do przywrócenia systemu operacyjnego komputera nie będzie możliwe.

Narzędzie Dell PC Restore umożliwia przywrócenie twardego dysku do stanu, w którym się on znajdował w momencie zakupu komputera. Nie *zaleca się*  usuwania narzędzia PC Restore z komputera, nawet w celu uzyskania dodatkowego miejsca na twardym dysku. Usunięcie narzędzia PC Restore z twardego dysku jest nieodwołalne i ponowne wykorzystanie go do przywrócenia pierwotnego stanu systemu operacyjnego komputera nie będzie już więcej możliwe.

- **1** Zaloguj się do komputera jako lokalny administrator.
- **2** W programie Windows Explorer (Eksplorator Windows) przejdź do katalogu **c:\dell\utilities\DSR**.
- **3** Kliknij dwukrotnie nazwę pliku **DSRIRRemv2.exe**.

U **UWAGA:** Jeśli nie zalogujesz się jako lokalny administrator, pojawi się komunikat informujący, że musisz zalogować się jako administrator. Kliknij przycisk **Quit** (Zakończ), a następnie zaloguj się jako lokalny administrator.

**UWAGA:** Jeśli dysk twardy nie zawiera partycji, na której znajduje się narzędzie PC Restore, pojawi się komunikat informujący, że partycja nie została znaleziona. Kliknij przycisk **Quit** (Zakończ); nie ma partycji do usunięcia.

**4** Kliknij przycisk **OK**, aby usunąć partycję z narzędziem PC Restore z twardego dysku.

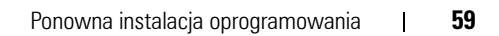

- **5** Kliknij opcję **Yes** (Tak) po pojawieniu się komunikatu potwierdzającego. Partycja z narzędziem PC Restore jest usuwana, a nowo udostępnione miejsce na dysku zwiększa ogólną ilość wolnego miejsca na twardym dysku.
- **6** Prawym przyciskiem myszy kliknij **Local Disk (C)** (Dysk lokalny (C)) w programie Windows Explorer (Eksplorator Windows), kliknij **Properties** (Właściwości), a następnie sprawdź, czy dostępne jest dodatkowe miejsce na dysku, co powinna wskazywać zwiększona wartość **Free Space** (Wolnego miejsca).
- **7** Kliknij przycisk **Finish** (Zakończ), aby zamknąć okno programu **PC Restore Removal** i uruchomić ponownie komputer.

#### **Windows Vista: narzędzie Dell Factory Image Restore**

- **1** Włącz komputer. Kiedy zostanie wyświetlony ekran z logo firmy Dell, naciśnij kilkakrotnie klawisz <F8>, aby otworzyć okno Zaawansowane opcje rozruchu systemu Windows Vista.
- **2** Wybierz opcję **Repair Your Computer** (Napraw komputer). Zostanie wyświetlone okno Opcje odzyskiwania systemu.
- **3** Wybierz układ klawiatury i kliknij **Next** (Dalej).
- **4** Aby uzyskać dostęp do opcji przywracania, zaloguj się jako użytkownik lokalny. Aby uzyskać dostęp do wiersza poleceń, wpisz słowo administrator w polu User name (Nazwa użytkownika) i kliknij przycisk **OK**.
- **5** Kliknij polecenie **Dell Factory Image Restore**.

**UWAGA:** W zależności od konfiguracji systemu, konieczne może być wybranie opcji **Dell Factory Tools** i **Dell Factory Image Restore**.

Zostanie wyświetlony ekran powitalny narzędzia Dell Factory Image Restore.

**6** Kliknij przycisk **Next** (Dalej).

Zostanie wyświetlony ekran Confirm Data Deletion (Potwierdzanie usunięcia danych).

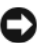

**COSTRZEŻENIE:** Jeśli nie chcesz dalej używać programu Factory Image Restore, kliknij przycisk **Cancel** (Anuluj).

**7** Zaznacz kliknięciem pole wyboru, aby zatwierdzić czynność formatowania dysku twardego i przywrócenia ustawień fabrycznych systemu, a następnie kliknij **Next** (Dalej).

Proces przywracania rozpocznie się i może potrwać 5 lub więcej minut. Po całkowitym zakończeniu procesu przywracania systemu do ustawień fabrycznych zostanie wyświetlony odpowiedni komunikat.

**8** Kliknij **Finish** (Zakończ), aby ponownie uruchomić komputer.

#### **Korzystanie z nośnika z systemem operacyjnym**

#### **Przed rozpoczęciem**

W przypadku planowania ponownej instalacji systemu Windows w celu naprawienia problemu z nowo zainstalowanym sterownikiem, należy najpierw spróbować użyć funkcji przywracania sterowników urządzeń systemu Windows. Patrz "Przywracanie poprzedniej wersji sterownika urządzenia" na stronie 52. Jeśli proces Przywracania sterownika nie rozwiąże problemu, użyj funkcji System Restore (Przywracanie systemu), aby przywrócić system operacyjny do stanu, w jakim znajdow3ał się przed zainstalowaniem nowego sterownika. Patrz ["Korzystanie z funkcji Przywracanie systemu Microsoft Windows" na stronie 55.](#page-54-1)

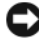

**OSTRZEŻENIE:** Przed rozpoczęciem instalowania należy wykonać kopie zapasowe wszystkich plików danych na głównym dysku twardym. W konwencjonalnych konfiguracjach dysków twardych, za główny dysk twardy uznaje się pierwszy dysk wykryty przez komputer.

Aby ponownie zainstalować system Windows, wymagany jest nośnik z systemem operacyjnym Dell™ i nośnik *Sterowniki i programy narzędziowe* Dell.

**UWAGA:** Dysk CD *Drivers and Utilities* (Sterowniki i programy narzędziowe) zawiera sterowniki, które były zainstalowane fabrycznie podczas montażu komputera. Do załadowania wszystkich wymaganych sterowników należy użyć nośnika Dell *Drivers and Utilities* (Sterowniki i programy narzędziowe). W zależności od miejsca, z którego komputer był zamówiony, nośniki Dell *Drivers and Utilities* (Sterowniki i programy narzędziowe) i *Operating System* (System operacyjny) mogą nie być dostarczane razem z komputerem.

#### **Ponowna instalacja systemu Windows**

Proces ponownej instalacji może potrwać od 1 do 2 godzin. Po ponownym zainstalowaniu systemu operacyjnego należy ponownie zainstalować sterowniki urządzeń, oprogramowanie antywirusowe i inne.

- **1** Zapisz i zamknij wszystkie otwarte pliki i zamknij wszystkie otwarte programy.
- **2** Włóż dysk zawierający *system operacyjny*.
- **3** Jeśli pojawia się komunikat Install Windows (Zainstaluj system Windows), **Exit** (Wyjdź).
- **4** Uruchom ponownie komputer.

Po wyświetleniu logo firmy Dell naciśnij niezwłocznie klawisz <F12>.

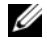

**UWAGA:** W przypadku zbyt długiego oczekiwania i pojawienia się logo systemu operacyjnego, należy zaczekać na wyświetlenie pulpitu systemu Microsoft<sup>®</sup> Windows®, a następnie wyłączyć komputer i spróbować ponownie.

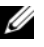

**UWAGA:** Koleine kroki procedury zmieniają sekwencie rozruchową tylko jednorazowo. Przy następnym uruchomieniu komputer wykorzysta sekwencję startową zgodnie z urządzeniami podanymi w programie konfiguracji systemu.

**5** Po wyświetleniu listy urządzeń rozruchowych zaznacz opcję **CD/DVD/CD-RW Drive** (Napęd CD/DVD/CD-RW) i naciśnij klawisz  $<$ Enter $>$ 

Naciśnij jakikolwiek klawisz, aby aktywować funkcję **Boot from CD-ROM**  (Uruchom z CD-ROM), i wykonaj polecenia wyświetlane na ekranie, aby zakończyć instalację.

# **Wyszukiwanie informacji**

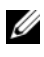

**UWAGA:** Niektóre funkcje lub nośniki są opcjonalne i mogą nie być dostarczane z danym komputerem. Niektóre funkcje lub nośniki mogą być niedostępne w pewnych krajach.

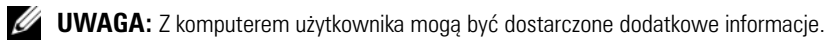

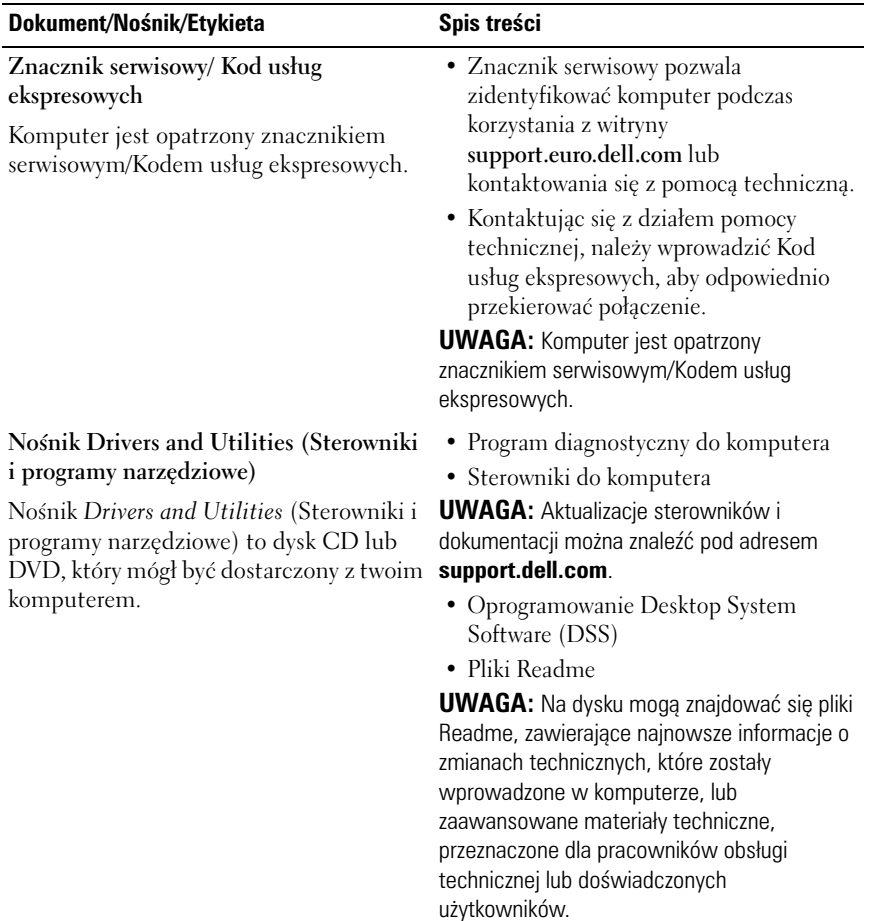

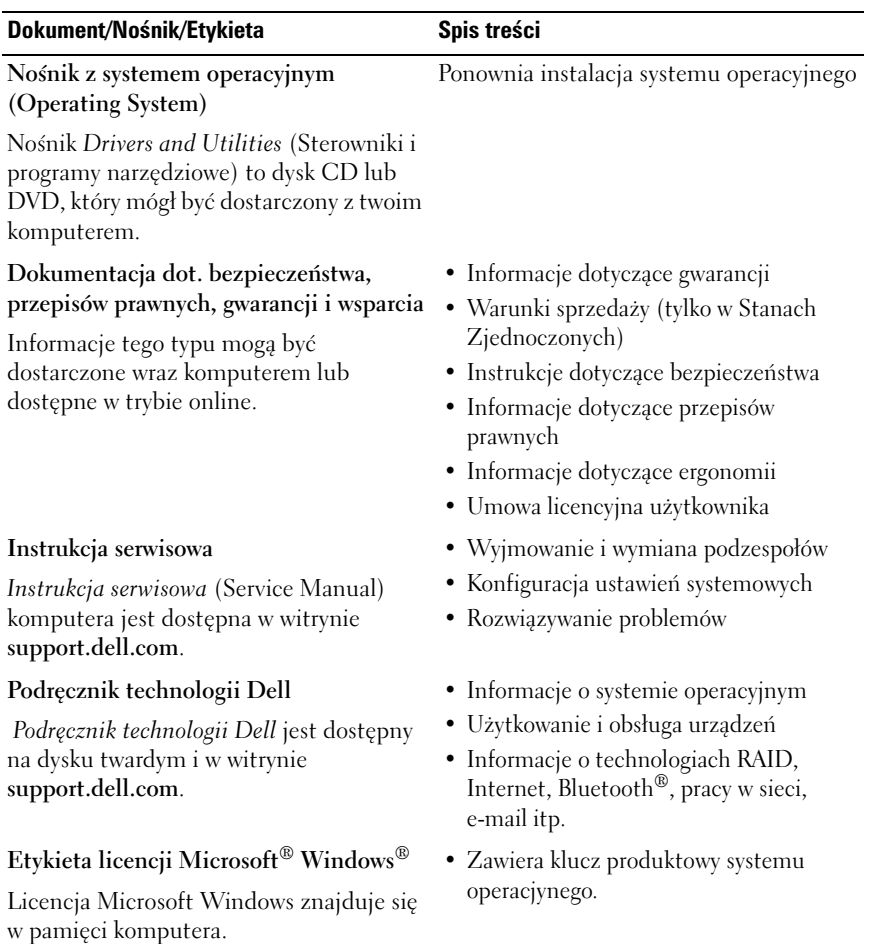

# **Uzyskiwanie pomocy**

## **Uzyskiwanie wsparcia**

#### **PRZESTROGA: Jeżeli zajdzie potrzeba zdjęcia pokrywy komputera, należy najpierw odłączyć kable zasilania komputera oraz modemu od gniazd elektrycznych. Przestrzegaj instrukcji dot. dostarczonych wraz z komputerem.**

W przypadku wystąpienia problemu z komputerem wykonaj poniższe czynności, aby go zidentyfikować i rozwiązać:

- **1** Zapoznaj się z "Wskazówki dotyczące rozwiązywania problemów" na [stronie 44](#page-43-0), aby uzyskać informacje dotyczące problemu występującego w twoim komputerze i związanych z nim procedur.
- **2** Zapoznaj się z częścią ["Program Dell Diagnostics" na stronie 42,](#page-41-1) aby uzyskać informacje o uruchamianiu programu Dell Diagnostics.
- **3** Wypełnij "Diagnostyczna lista kontrolna" na stronie 70.
- **4** Skorzystaj z obszernego pakietu usług online firmy Dell, dostępnych w witrynie Pomocy technicznej firmy Dell (**support.dell.com**) w celu uzyskania pomocy dotyczącej procedur instalacji i rozwiązywania problemów. Zapoznaj się z częścią ["Usługi online" na stronie 66](#page-65-0), aby uzyskać szerszą listę usług elektronicznej Pomocy technicznej Dell.
- **5** Jeśli wykonanie powyższych czynności nie rozwiązało problemu, patrz "Kontakt z firma Dell" na stronie 71.

**UWAGA:** Do działu pomocy technicznej należy dzwonić z aparatu telefonicznego znajdującego się niedaleko komputera lub bezpośrednio przy nim, aby pracownik pomocy technicznej mógł pomagać użytkownikowi podczas wykonywania wszystkich niezbędnych procedur.

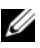

**UWAGA:** System kodów Express Service Code (Kod usług ekspresowych) firmy Dell może być niedostępny w niektórych krajach.

Po podaniu odpowiedniego monitu przez automatyczny system pomocy telefonicznej firmy Dell należy wprowadzić swój kod Express Service Code (Kod usług ekspresowych), aby przekierować połączenie bezpośrednio do właściwego personelu obsługi. Jeżeli nie posiadasz kodu ESC, otwórz folder **Dell Accessories** (Akcesoria firmy Dell), kliknij dwukrotnie ikonę **Express Service Code** (Kod usług ekspresowych) i postępuj zgodnie ze wskazówkami.

Aby uzyskać informacje dotyczące korzystania z Pomocy technicznej, patrz ["Pomoc techniczna i Obsługa klienta" na stronie 66.](#page-65-1)

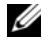

**UWAGA:** Niektóre z poniżej wymienionych usług nie są dostępne poza terytorium kontynentalnym USA. Informacje o ich dostępności można uzyskać u lokalnego przedstawiciela firmy Dell.

#### <span id="page-65-1"></span>**Pomoc techniczna i Obsługa klienta**

Serwis pomocy technicznej firmy Dell odpowiada na pytania użytkowników dotyczące sprzętu Dell™. Personel pomocy technicznej stara się udzielać użytkownikom szybkich i dokładnych odpowiedzi, korzystając z komputerowych rozwiązań diagnostycznych.

Aby skontaktować się z Pomocą techniczną firmy Dell, zapoznaj się z tematem ["Zanim zadzwonisz" na stronie 69,](#page-68-0) a następnie przeczytaj informacje kontaktowe dotyczące swojego regionu lub przejdź do witryny **support.dell.com**.

#### **Narzędzie DellConnect™**

DellConnect jest prostym narzędziem dostępu do usług online, które umożliwia pracownikowi działu obsługi i pomocy technicznej firmy Dell uzyskanie dostępu do komputera poprzez połączenie szerokopasmowe, dokonanie diagnostyki problemu i wykonanie naprawy pod nadzorem użytkownika. Aby uzyskać więcej informacji, przejdź do witryny **support.dell.com** i kliknij polecenie **DellConnect**.

#### <span id="page-65-0"></span>**Usługi online**

Z informacjami o produktach i usługach firmy Dell można zapoznać się w następujących witrynach:

**www.dell.com www.dell.com/ap/** (tylko na Dalekim Wschodzie, w Australii i Oceanii) **www.dell.com/jp** (tylko w Japonii)

```
www.euro.dell.com (tylko w Europie)
www.dell.com/la/ (w krajach Ameryki Łacińskiej)
www.dell.ca (tylko w Kanadzie)
```
Dostęp do Pomocy technicznej firmy Dell można uzyskać pod następującymi adresami witryn oraz e-mail:

• Witryny Pomocy technicznej firmy Dell **support.dell.com support.jp.dell.com** (tylko w Japonii)

**support.euro.dell.com** (tylko w Europie)

• Adresy Pomocy technicznej firmy Dell mobile\_support@us.dell.com

support@us.dell.com

la-techsupport@dell.com (tylko w krajach Ameryki Południowej i Karaibów)

apsupport@dell.com (tylko na Dalekim Wschodzie, w Australii i Oceanii)

• Adresy e-mail działów marketingu i sprzedaży Dell apmarketing@dell.com (tylko na Dalekim Wschodzie, w Australii i Oceanii)

sales  $canada@dell.com$  (tylko w Kanadzie)

• Anonimowy serwer FTP (file transfer protocol)

#### **ftp.dell.com**

Zaloguj się jako użytkownik: anonymous, jako hasła należy użyj własnego adresu e-mail.

### **Usługa AutoTech**

Dzwoniąc na numer automatycznej pomocy technicznej firmy Dell — AutoTech — można uzyskać zarejestrowane odpowiedzi na najczęściej zadawane pytania klientów firmy Dell dotyczące komputerów przenośnych i stacjonarnych.

Z usługą AutoTech należy kontaktować się przez telefon z wybieraniem tonowym, umożliwiającym użytkownikowi selekcję tematów. W celu uzyskania numeru telefonicznego dla swojego regionu, patrz "Kontakt z firmą Dell" na [stronie 71](#page-70-1).

#### **Automatyczna obsługa stanu zamówienia**

Stan dowolnego zamówionego produktu firmy Dell można sprawdzić na witrynie **support.euro.dell.com** lub przez kontakt z automatyczną obsługą stanu zamówienia. Automat zgłoszeniowy prosi użytkownika o podanie informacji potrzebnych do zlokalizowania zamówienia i dostarczenia sprawozdania na jego temat. W celu uzyskania numeru telefonicznego dla swojego regionu, patrz ["Kontakt z firmą Dell" na stronie 71.](#page-70-1)

# **Problemy z zamówieniem**

Jeżeli występują problemy z zamówieniem, takie jak brak części, niewłaściwe części lub błędy na fakturze, należy skontaktować się z firmą Dell w celu uzyskania pomocy. Przed wybraniem numeru należy przygotować fakturę lub kwit opakowania. W celu uzyskania numeru telefonicznego dla swojego regionu, patrz ["Kontakt z firmą Dell" na stronie 71.](#page-70-1)

# **Informacje o produkcie**

W witrynie sieci Web firmy Dell pod adresem **www.dell.com** można znaleźć informacje dotyczące dodatkowych produktów firmy Dell, a także złożyć zamówienie. Aby uzyskać numer telefonu dla swojego regionu lub porozmawiać z pracownikiem działu sprzedaży, patrz ["Kontakt z firmą Dell" na stronie 71](#page-70-1).

## **Zwrot produktów w celu dokonania naprawy gwarancyjnej lub zwrotu pieniędzy**

Wszystkie elementy, które mają być oddane zarówno do naprawy, jak i do zwrotu, należy przygotować zgodnie z poniższymi wskazówkami:

**1** Zadzwoń do firmy Dell, aby uzyskać numer usługi Return Material Authorization Number (Numer autoryzacji zwrotu materiałów), a następnie zapisz go wyraźnie w widocznym miejscu na zewnętrznej stronie kartonu.

W celu uzyskania numeru telefonicznego dla swojego regionu, patrz ["Kontakt z firmą Dell" na stronie 71.](#page-70-1) Załącz kopię faktury i list opisujący powód odesłania produktu.

- **2** Dołącz diagnostyczną listę kontrolną (patrz "Diagnostyczna lista kontrolna" na stronie 70) określającą wykonane testy oraz opisującą komunikaty o błędach, wyświetlone przez program Dell Diagnostics (patrz ["Kontakt z firmą Dell" na stronie 71\)](#page-70-1).
- **3** Jeśli odsyłasz produkt, aby odzyskać pieniądze, dołącz wszystkie akcesoria, które należą do zwracanych urządzeń (kable zasilania, dyskietki z oprogramowaniem, przewodniki itd).
- **4** Zapakuj zwracane urządzenie w oryginalne opakowanie (lub mu odpowiadające).

Koszt wysyłki pokrywa użytkownik. Użytkownik jest również odpowiedzialny za ubezpieczenie każdego zwracanego produktu i bierze na siebie ryzyko ewentualnej jego utraty podczas wysyłki do firmy Dell. Paczki przesyłane z pobraniem przy doręczeniu (Collect On Delivery) nie są akceptowane.

Zwroty nie spełniające dowolnego z powyższych warunków będą odrzucane przez firmę Dell i odsyłane do użytkownika.

# <span id="page-68-0"></span>**Zanim zadzwonisz**

**UWAGA:** Przed wybraniem numeru należy przygotować swój kod usług ekspresowych (Express Service Code). Dzięki niemu automatyczny system telefoniczny firmy Dell może sprawniej obsługiwać odbierane połączenia. Konieczne może być podanie umieszczonego z tyłu lub na dole komputera znacznika serwisowego.

Należy pamiętać o wypełnieniu diagnostycznej listy kontrolnej (patrz "Diagnostyczna lista kontrolna" na stronie 70). Jeżeli jest to możliwe, przed rozmową z personelem firmy Dell należy włączyć komputer; należy dzwonić z aparatu telefonicznego znajdującego się przy komputerze lub w jego pobliżu. Personel obsługi może poprosić użytkownika o wpisanie pewnych poleceń na klawiaturze, przekazywanie szczegółowych informacji podczas wykonywania operacji lub wykonanie innych czynności związanych z rozwiązywaniem problemów, które można wykonać tylko na komputerze. Należy także upewnić się, że dostępna jest dokumentacja komputera.

#### **PRZESTROGA: Przed rozpoczęciem pracy wewnątrz komputera należy przeczytać instrukcje dotyczące bezpieczeństwa dostarczone wraz z dokumetacją komputera.**

#### **Diagnostyczna lista kontrolna**

Nazwisko i imię:

Data:

Adres:

Numer telefonu:

Znacznik serwisowy (kod kreskowy na tylnej części komputera):

Kod ESC (kod usług ekspresowych):

Numer autoryzacji zwrotu materiałów (jeżeli został podany przez pomoc techniczną firmy Dell):

System operacyjny i jego wersja:

Urządzenia:

Karty rozszerzeń:

Czy komputer użytkownika jest podłączony do sieci? Tak Nie

Sieć, wersja i karta sieciowa:

Programy i ich wersje:

Korzystając z instrukcji zamieszczonych w dokumentacji systemu operacyjnego ustal zawartość systemowych plików startowych. Jeśli do komputera podłączona jest drukarka, wydrukuj poszczególne pliki. Jeśli nie dysponujesz drukarką, przed skontaktowaniem się z firmą Dell zapisz zawartość poszczególnych plików.

Komunikat o błędzie, kod dźwiękowy lub kod diagnostyczny:

Opis problemu oraz procedur wykonywanych przez użytkownika w celu rozwiązania problemu:

# <span id="page-70-1"></span><span id="page-70-0"></span>**Kontakt z firmą Dell**

Klientów ze Stanów Zjednoczonych prosimy o kontakt pod numerem 800-WWW-DELL (800-999-3355).

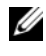

**UWAGA:** W przypadku braku połączenia z Internetem, informacje kontaktowe można znaleźć na fakturze, opakowaniu, paragonie lub w katalogu firmy Dell.

Firma Dell zapewnia kilka możliwości pomocy technicznej przez telefon i Internet. Ich dostępność może zależeć od kraju i produktu. Niektóre usługi mogą być niedostępne w twoim regionie. Aby skontaktować się z działem sprzedaży, pomocy technicznej lub obsługi klienta firmy Dell:

- **1** Wejdź na stronę **support.dell.com** i wybierz swój kraj lub region z umieszczonej na dole strony listy **Choose A Country/Region** (Wybierz kraj/region).
- **2** Kliknija **Contact Us** (Kontakt) po lewej stronie i wybierz odpowiedni odnośnik usługi lub wsparcia w zależności od potrzeb.
- **3** Wybierz wygodną dla siebie metodę kontaktu z firmą Dell.
# **Dodatek**

# **Pouczenie Federalnej Komisji ds. Łączności (FCC) (dotyczy tylko tylko Stanów Zjednoczonych)**

#### **FCC — Klasa B**

Ten sprzęt generuje, wykorzystuje i może emitować sygnały o częstotliwości radiowej. W przypadku instalacji i korzystania niezgodnego z zaleceniami producenta promieniowanie to może powodować zakłócenia odbioru radiowego i telewizyjnego. Niniejszy sprzęt przeszedł pomyślnie testy zgodności z wymogami dla urządzeń cyfrowych klasy B, w rozumieniu Części 15 przepisów FCC.

Niniejsze urządzenie spełnia wymogi zawarte w Części 15 przepisów FCC. Korzystanie z niego jest możliwe pod dwoma warunkami:

- **1** Dane urządzenie nie może powodować szkodliwych zakłóceń.
- **2** Urządzenie musi być zdolne do przyjmowania zakłóceń, nawet takich, które mogą powodować nieprawidłowości funkcjonowania.

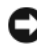

**C OSTRZEŻENIE:** Przepisy FCC stanowią, że zmiany lub modyfikacje niezatwierdzone w wyraźny sposób przez firmę Dell Inc. mogą spowodować odebranie użytkownikowi uprawnień do eksploatacji urządzenia.

Wymagania stawiane urządzeniom tej klasy mają zapewniać należytą ochronę przeciwko zakłóceniom przy korzystaniu z niego w budynkach mieszkalnych. Nie ma jednak gwarancji, że takie zakłócenia nie wystąpią w przypadku konkretnej instalacji. Jeżeli urządzenie to powoduje zakłócenia w odbiorze radia lub telewizji, co może zostać stwierdzone przez wyłączenie urządzenia i ponowne włączenie, użytkownik powinien spróbować skorygować zakłócenia za pomocą jednego lub kilku następujących sposobów:

- Zmiana ustawienia anteny odbiorczej.
- Zmiana położenia urządzenia względem odbiornika.
- Zwiększenie odległości pomiędzy urządzeniem a odbiornikiem.
- Podłączenie urządzenia do gniazdka należącego do innego obwodu niż ten, do którego podłączony jest odbiornik.

W razie potrzeby należy zasięgnąć porady przedstawiciela firmy Dell Inc. lub doświadczonego technika radiowo-telewizyjnego.

Zgodnie z przepisami FCC na urządzeniu lub urządzeniach opisanych w niniejszym dokumencie są umieszczone następujące informacje:

- Nazwa produktu: Dell™ Vostro™ 410
- Numer modelu: DCGAF
- Nazwa firmy:

Dell Inc. Worldwide Regulatory Compliance & Environmental Affairs One Dell Way Round Rock, TX 78682 USA 512-338-4400

**UWAGA:** Wiecej informacji zawarto w dokumetnacji dot. uregulowań prawnych dostarczonej wraz komputerem.

## **Uwaga dotycząca produktów firmy Macrovision**

Ten produkt zawiera technologię ochrony praw autorskich, która jest chroniona przez metody zastrzeżone w niektórych patentach w USA oraz przez inne prawa własności intelektualnej będące własnością firmy Macrovision Corporation i innych właścicieli praw. Korzystanie z niniejszej technologii ochrony praw autorskich musi być autoryzowane przez firmę Macrovision Corporation. Ponadto jest ona przeznaczona jedynie do użytku domowego i innych ograniczonych zastosowań, chyba że autoryzacja firmy Macrovision Corporation stanowi inaczej. Przetwarzanie wsteczne i dezasemblacja są zabronione.

# **Indeks**

#### **A**

aktualizacje [oprogramowanie i sprzęt, 49](#page-48-0)

#### **D**

dane techniczne [audio, 26](#page-25-0) [fizyczne, 30](#page-29-0) [grafika, 26](#page-25-1) [informacje o komputerze, 25](#page-24-0) [kontrolki i lampki, 29](#page-28-0) [magistrala rozszerzeń, 26](#page-25-2) [napędy, 27](#page-26-0) [środowisko, 30](#page-29-1) [pamięć, 25](#page-24-1) [procesor, 25](#page-24-2) [złącza, 27](#page-26-1) [zasilanie, 29](#page-28-1) Dell [aktualizacje oprogramowania, 49](#page-48-1) [kontakt, 65,](#page-64-0) [71](#page-70-0) [narzędzie Factory Image](#page-57-0)  Restore., 58 [Narzędzie pomocy](#page-48-1)  technicznej, 49 [DellConnect, 66](#page-65-0) diagnostyka [Dell, 42](#page-41-0) [kody dźwiękowe, 32](#page-31-0)

[dokumentacja, 63](#page-62-0) [Instrukcja serwisowa, 64](#page-63-0) [Podręcznik technologii Dell, 64](#page-63-1)

#### **E**

[Etykieta licencji systemu](#page-63-2)  Windows, 64

#### **F**

funkcja System Restore [aktywacja, 57](#page-56-0)

#### **I**

[informacje dotyczące](#page-63-3)  ergonomii, 64 [Instalowanie komputera w](#page-15-0)  szafce, 16 [Instrukcja serwisowa, 64](#page-63-0) Internet [konfiguracja, 18](#page-17-0) [podłączanie, 18](#page-17-1)

#### **K**

[klucz produktu systemu](#page-63-4)  [operacyjnego, 64](#page-63-4)

[Kod ESC \(kod usług](#page-62-1)  ekspresowych), 63 [kody dźwiękowe, 32](#page-31-0) komunikaty o błędach [kody dźwiękowe, 32](#page-31-0) konfiguracja [Internet, 18](#page-17-0) [szybka konfiguracja, 11](#page-10-0) [kontakt z firmą Dell, 65,](#page-64-0) [71](#page-70-0) [Kreator transferu plików i](#page-19-0)  ustawień, 20 kreatorzy [kreator Program Compatibility, 48](#page-47-0) [Kreator transferu plików i](#page-19-0)  ustawień, 20

#### **N**

napędy [identyfikacja, 51](#page-50-0) [ponowna instalacja, 52](#page-51-0) [Narzędzie Dell Factory Image](#page-59-0)  Restore., 60 [Nośnik Drivers and Utilities](#page-52-0)  (Sterowniki i programy [narzędziowe\), 53,](#page-52-0) [63](#page-62-2) [program Dell Diagnostics, 42](#page-41-0) [Nośnik z systemem operacyjnym](#page-63-5)  (Operating System), 64 nośniki [sterowniki i programy](#page-62-2)  narzędziowe, 63 [system operacyjny, 64](#page-63-5)

[Numer seryjny, 63](#page-62-3) [numery telefonów, 71](#page-70-0)

### **O**

oprogramowanie [aktualizacje, 49](#page-48-0) [ponowna instalacja, 51](#page-50-1) [problemy, 48](#page-47-0) [rozwiązywanie problemów, 47-](#page-46-0)[48](#page-47-1) [Oprogramowanie systemowe, 63](#page-62-4)

### **P**

pamięć [rozwiązywanie problemów, 46](#page-45-0) podłączanie [Internet, 18](#page-17-1) [kable zasilania, 14](#page-13-0) [monitor, 11](#page-10-1) [sieć, 15](#page-14-0) [Podręcznik technologii Dell, 64](#page-63-1) pomoc [DellConnect, 66](#page-65-0) [elektroniczna, 66](#page-65-1) [pomoc techniczna i Obsługa](#page-65-2)  klienta, 66 [w danym regionie, 66](#page-65-1) pomoc techniczna [kontakt z firmą Dell, 71](#page-70-0) [Pomoc techniczna i Obsługa](#page-65-2)  [klienta, 66](#page-65-2)

[pomoc techniczna., 65](#page-64-0) ponowna instalacja [oprogramowania, 51](#page-50-1) [ponowna instalacja sterowników](#page-51-0)  i programów narzędziowych, 52 problemy [przywracanie poprzedniego](#page-54-0)  stanu, 55 [Program Dell Diagnostics, 42](#page-41-0) [przenoszenie informacji do](#page-19-0)  nowego komputera, 20 [Przywracanie komputera, 57](#page-56-1) [Przywracanie systemu, 55](#page-54-1) [Przywracanie z obrazu](#page-57-0)  fabrycznego, 58

#### **R**

[rozwiązywanie problemów,](#page-30-0) [31,](#page-30-0) [64](#page-63-6) [blokowanie programu, 47](#page-46-1) [komputer nie reaguje na](#page-46-1)  polecenia, 47 [komunikaty o błędach, 33](#page-32-0) [lampki zasilania, 31](#page-30-1) [niebieski ekran, 48](#page-47-2) [oprogramowanie, 47-](#page-46-1)[48](#page-47-0) [pamięć, 46](#page-45-0) [program Dell Diagnostics, 42](#page-41-0) [przywracanie poprzedniego](#page-54-1)  stanu, 55 [tryby lampek zasilania, 45](#page-44-0) [wskazówki, 44](#page-43-0) [zasilanie, 45](#page-44-0)

#### **S**

[S.M.A.R.T, 41](#page-40-0) [sterowniki, 51](#page-50-2) [przywracanie poprzedniej](#page-51-1)  wersji, 52 system operacyjny [funkcja System Restore, 55](#page-54-1) [narzędzie Dell Factory Image](#page-56-1)  Restore, 57 [nośnik, 61](#page-60-0) [ponowna instalacja, 64](#page-63-5) [przywracanie komputera, 57](#page-56-1)

#### **U**

[Uruchamianie programu Dell](#page-42-0)  Diagnostics z dysku twardego, 43

[Uruchamianie programu Dell](#page-42-1)  Diagnostics z nośnika Drivers and Utilities (Sterowniki i programy narzędziowe), 43

[Usługa Dell Technical](#page-48-0)  Update, 49

#### **W**

Windows Vista [funkcja przywracania sterowników](#page-51-2)  urządzeń, 52 [kreator Program Compatibility, 48](#page-47-0) [narzędzie Dell Factory Image](#page-56-1)  [Restore, 57-](#page-56-1)[58,](#page-57-0) [60](#page-59-0) [ponowna instalacja, 64](#page-63-5) [Przywracanie systemu, 55](#page-54-1)

Windows XP [funkcja przywracania sterowników](#page-51-3)  urządzeń, 52 [Kreator transferu plików i](#page-19-0)  ustawień, 20 [połączenie z Internetem, 18](#page-17-2) [ponowna instalacja, 64](#page-63-5) [Przywracanie komputera, 57](#page-56-1) [przywracanie poprzedniej wersji](#page-51-3)  sterowników urządzeń, 52 [Przywracanie systemu, 55](#page-54-1) [wyszukiwanie informacji, 63](#page-62-0)

### **Z**

zasilanie [rozwiązywanie problemów, 45](#page-44-0) [tryby lampek zasilania, 45](#page-44-0)

[zgodność programu z systemem](#page-47-0)  Windows, 48